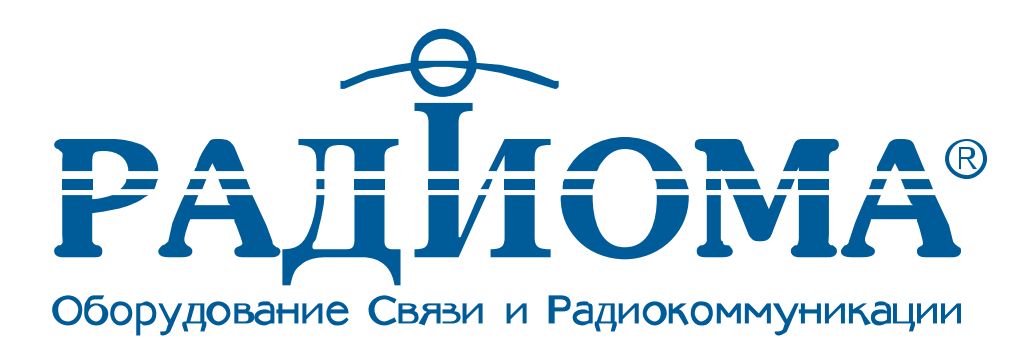

# **Руководство оператора**

## **Универсальный судовой АИС-транспондер**

# **«ТРИТОН – 92»**

**©** ООО «Радиома Оборудование Связи и Радиокоммуникации» Москва 2004 г.

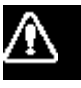

## **Руководство безопасности**

## **Внимание**

Опасность поражения электрическим током

Не открывать оборудование.

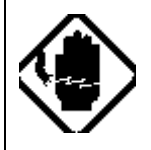

 Только квалифицированный персонал может иметь доступ внутрь устройства внутрь устройства.

Немедленно выключите питание на распределительном щите, если вода протекает в оборудование или что-то упало внутрь оборудования.

Продолжение использования оборудования может привести к пожару или электрическому замыканию. Свяжитесь со службой сервиса компании РАДИОМА.

Не демонтировать и не модернизировать устройство.

В результате возможны пожар, электрическое замыкание или серьезные травмы.

Не ставить емкости, наполненные жидкостью, на оборудование.

Если жидкость прольется внутрь оборудования, то может возникнуть пожар или электрическое замыкание.

Немедленно выключите питание на

распределительном щите, если из оборудования идет дым или виден огонь.

Продолжение использования оборудования может привести к пожару или электрическому замыканию. Свяжитесь со службой сервиса компании РАДИОМА.

Убедитесь, что ни дождь, ни брызги воды не смогут попасть внутрь оборудования.

При попадании воды внутрь оборудования, возможны пожар и электрическое замыкание.

## **Внимание**

Держите нагревательные элементы вдали от устройства.

Нагреватель может расплавить сетевой кабель оборудования, что может привести к пожару или электрическому замыканию.

Не работайте с оборудованием мокрыми руками.

Можно получить удар электрическим током.

## Оглавление

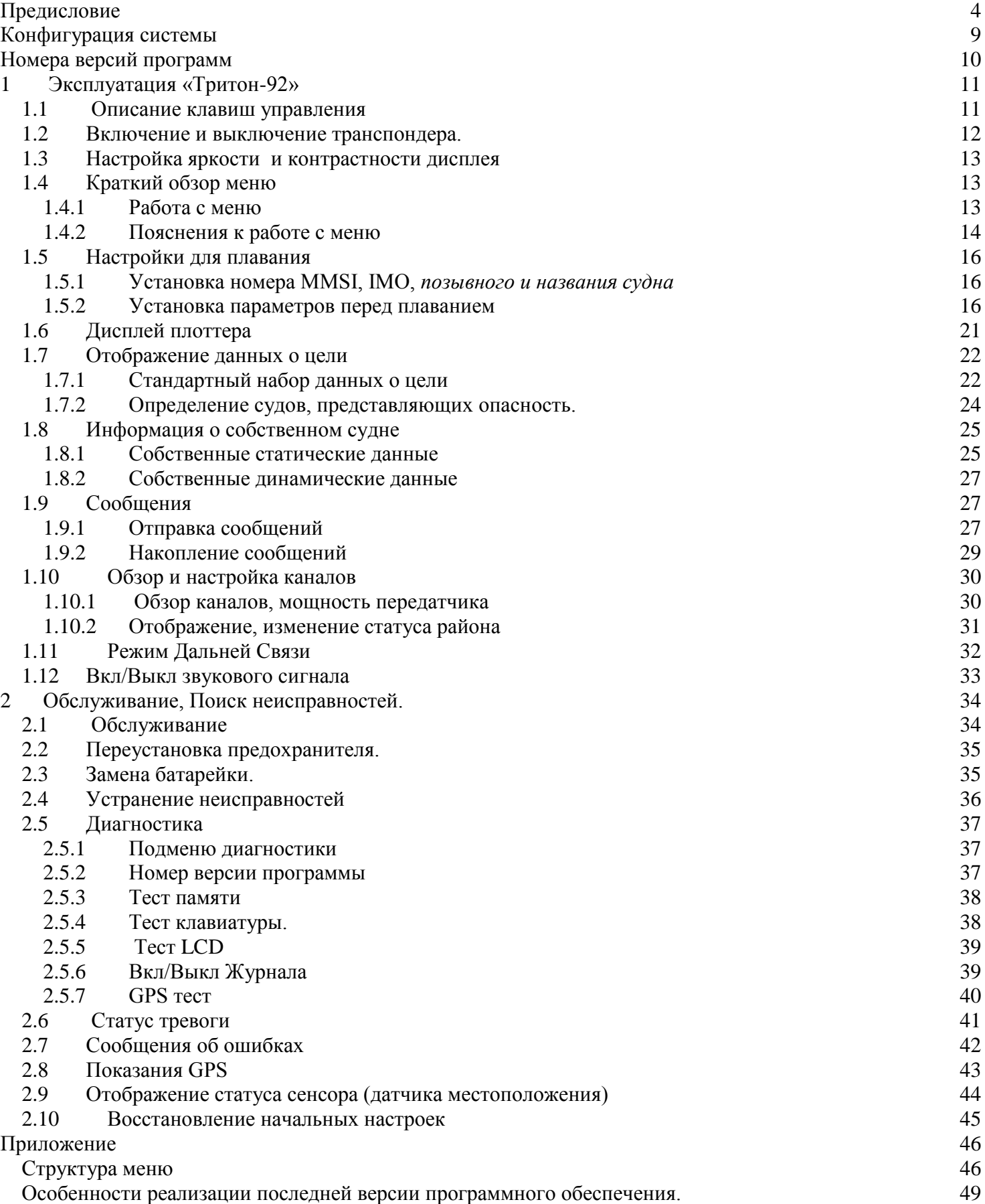

# <span id="page-3-0"></span>**Предисловие**

## **Обращение к владельцу «ТРИТОН-92»**

Компания «РАДИОМА» благодарит Вас за покупку транспондера «ТРИТОН-92».

Наше оборудование разработано и создано в соответствии со строгими требованиями к устройствам, эксплуатирующимся в условиях морской среды. Но без надлежащего использования и обслуживания не одно устройство не сможет исполнить предназначенную ему функцию. Поэтому, пожалуйста, внимательно прочитайте и следуйте указаниям настоящего документа.

Мы были бы благодарны пользователю за информацию, о том, достигаем ли мы наших целей. Спасибо за выбор и покупку нашего оборудования.

**Примечание:** примеры изображения на экране могут не совпадать с изображением, которое будет на Вашем экране. Изображение, которое Вы увидите, будет зависеть от конфигурации Вашей системы и настроек оборудования.

## **Краткий обзор Автоматизированной Идентификационной системы(АИС).**

Автоматическая Идентификационная(Информационная) Система (АИС) была первоначально создана как вспомогательная для СУДС (VTS). УКВ транспондер использовал для обмена информацией систему ЦИВ (DSC) 70 канал. Данный подход и сейчас используется в зоне ответственности Великобритании и других странах. В последствии IMO разработало универсальную АИС, используя новую сложную технологию, названную Самоорганизующийся многопользовательский доступ с временным разделением (SOTDMA).

Система работает в 3 режимах – автономном (непрерывная работа во всех районах), назначенном (интервал передачи данных определяется службой контроля движения) и запросный (посылает ответ на запрос судна или береговой службы). Эти процессы синхронизированы с использованием GPS-времени для избежания конфликта при многопользовательском доступе к каналу. (Требования IMO определяет минимум 200 отчетов в минуту, а IEC 4.5 тысячи отчетов по 2 каналам) обычно используются УКВ каналы под номерами 87В и 88В и дополнительно возможно применение локальных АИС- частот. При использовании локальных частот судовой АИС транспондер обменивается различными данными которые определены требованиями IMO и ITU, на любой частоте, автоматически устанавливаемой в соответствии с командами принятыми ЦИВ (DSC) приемником на судне. Мощность УКВ передатчика настраивается на 12.5Вт или на 2Вт автоматически.

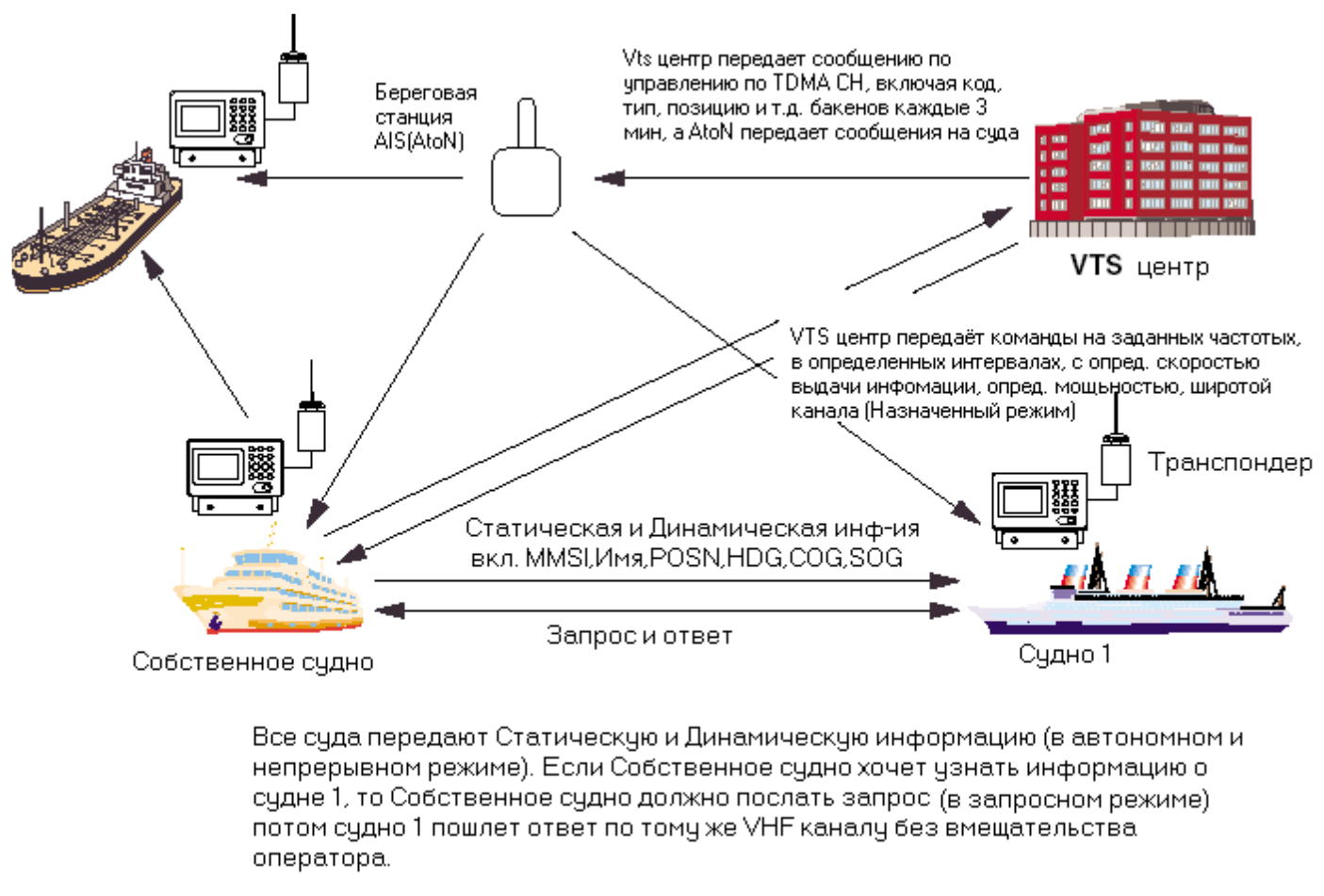

#### CIACTEMA AIS

#### **Не на всех судах установлена АИС**

Вахтенный офицер должен учитывать, что другие суда, в особенности прогулочные суда, рыболовные лодки и военные суда, и некоторые береговые станции, включая центры Службы движения судов, могут быть не оснащены АИС.

Вахтенный офицер также должен учитывать, что АИС-транспондер, установленный на других судах (в соответствии с обязательными требованиям) может быть выключен по решению владельца. Таким образом, пользователи АИС всегда должны иметь в виду, что информация, полученная с помощью АИС, может и не дать полную и правильную картину движения судов вблизи собственного судна.

#### **Использование АИС для предотвращения столкновений**

Для предотвращения столкновения АИС имеет следующие преимущества перед радаром:

- Информация обеспечивается в близком к реальному времени
- Способен оперативно получать информацию об изменении курса цели (цель другие суда, оборудованные АИС)
- Отсутствие «перескакивания» с цели на цель при сопровождении
- Отсутствие потери цели при большом скоплении объектов
- Отсутствие потери цели при быстрых маневрах

 Способен обнаруживать суда в пределах УКВ/FM- покрытия, включая области вокруг изгибов островов и за ними.

При использовании АИС для предотвращения столкновений важно помнить, что АИС - это дополнительный источник навигационной информации. Он не заменит других навигационных систем. Еще раз обратите внимание, что АИС может и не дать полной и правильной картины о движении судов вокруг Вас.

Использование АИС не снимает ответственность с вахтенного, который должен соблюдать правила безопасного судовождения и особенно внимательно должен вести визуальный контроль. Благоразумный навигатор использует все навигационные средства для проводки судна.

#### **Ошибочная информация**

Ошибочная информация является источником опасности для других судов также, как и для Вашего. Плохо сконфигурированные или откалиброванные датчики могут привести к передачи ошибочной информации. Пользователь должен быть уверен, что вся поступившая информация в систему правильная и актуальная.

#### **Общие сведения об изделии «Тритон-92»:**

«Тритон-92» - это универсальный судовой АИС (автоматическая идентификационная система) транспондер, способный обмениваться навигационными и собственными данными судна между другими судами, береговыми станциями и разработан в соответствии с требованиями резолюций и рекомендаций IMO MSC. 74 (69) Annex 3, A.694, ITU-R M. 1371-1 и DSC ITU-R M.825, а также с требованиями стандартов IEC 61993-2, IEC 60945.

«Тритон-92» состоит из антенн УКВ, ГНСС, из самого транспондера и нескольких вспомогательных устройств. Транспондер состоит из УКВ- передатчика, 2-х TDMA- приемников, работающих одновременно на 2 параллельных УКВ- каналах, приемника ЦИВ (DSC) 70 канал, интерфейсных модулей, процессора связи, LCD (ЖКИ)- дисплея и встроенного ГНСС-приемника. Встроенный ГНССприемник имеет с возможность приема дифференциальной поправки и обеспечивает синхронизацию системы, чтобы устранить коллизии при многопользовательском доступе к каналу. При выходе из строя внешнего ГНСС-приемника, транспондер, благодаря внутреннему приемнику, выдает координаты, а также данные по путевому углу и скорости относительно грунта(COG и SOG).

Панель LCD отображает всю требуемую информацию о статических и динамических данных, а также данных, связанных с маршрутом и короткие сообщения, в т.ч., связанные с безопасностью. Информация обновляется и соответствующие сообщения автоматически передаются в эфир. Например, статическая информация каждые 6 минут и по запросу, динамическая информация каждые 10 секунд при движении судна быстрее 3 узлов и 3,3 секунды при изменении курса от 0-14 узлов и т.д.

Как **внутренний источник синхронизации в «Тритон-92»** используется навигационно-временной приемник К-161.Указанный приемник предназначен для определения текущих координат, скорости и времени по сигналам спутникоВых навигационных систем ГЛОНАСС, GPS, WAAS, EGNOS. Приемник К-161 имеет следующие характеристики:

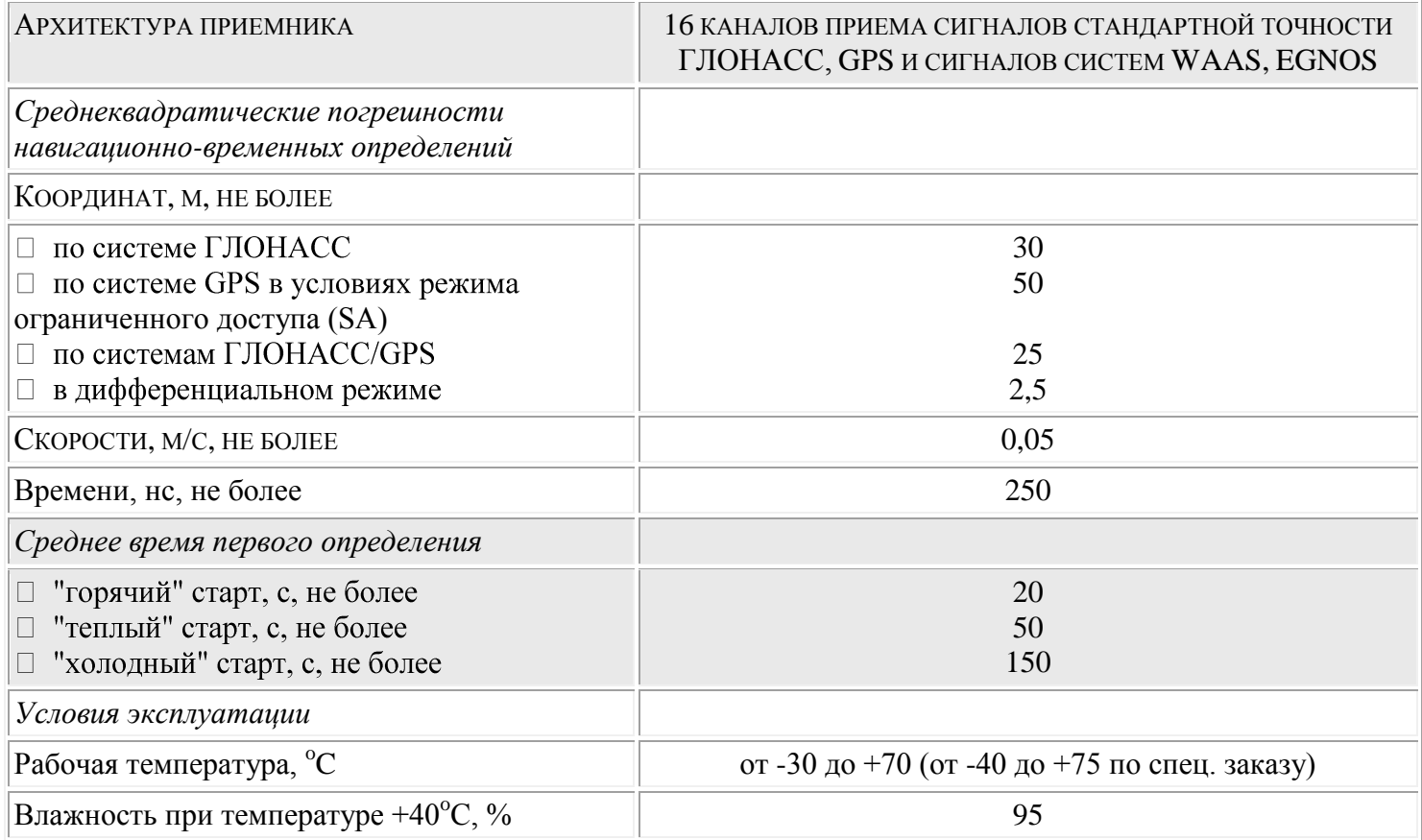

Навигационные данные.

Безопасность навигации обеспечивается автоматическим обменом навигационными данными между судами, а также между береговыми станциями и судами.

Навигационные данные включают в себя следующую информацию:

- Статические данные:
	- MMSI (Идентификатор морской навигационной службы)
	- Номер IMO (где возможно)
	- Позывной и название судна
	- Длина и ширина
	- Тип судна
	- Место установки антенны приемника ГНСС на судне

#### Динамические данные:

- Точное местоположение судна
- Индикация точности измерений и статус целостности
- Всемирное координированное время (UTC)
- Курс относительно грунта (СОG)
- Скорость относительно грунта (SOG)
- Курс судна
- Навигационный статус (ручной ввод)
- Угловая скорость поворота (где возможно)
- Данные, связанные с маршрутом
	- Осадка судна
	- Степень опасности груза (тип)
	- Пункт назначения и расчетное время прибытия (ETA) (по усмотрению владельца)

Также осуществляется обмен короткими сообщениями, относящимися к безопасности мореплавания, по безопасности, текстовыми сообщениями.

# <span id="page-8-0"></span>**Конфигурация системы**

Конфигурация системы представлена на рис. 1.

Стандартная поставка:

- 1. Основной блок «Тритон-92» со встроенными дисплеем и ГЛОНАСС/GPS-приемником – 1
- 2. ГЛОНАСС/GPS антенна с разъемами\*  $-1$
- 3. УКВ-антенна с разъемами\* 1
- 4. Соединительный модуль СВ-100 1
- 5. Комплект монтажных частей и стандартный набор запчастей(включая лоцманский разъем) 1
- 6. Комплект эксплуатационной документации 1
- *Опционально:*
- 1. Блок питания
- \* Кабель заказывается под конкретный проект.

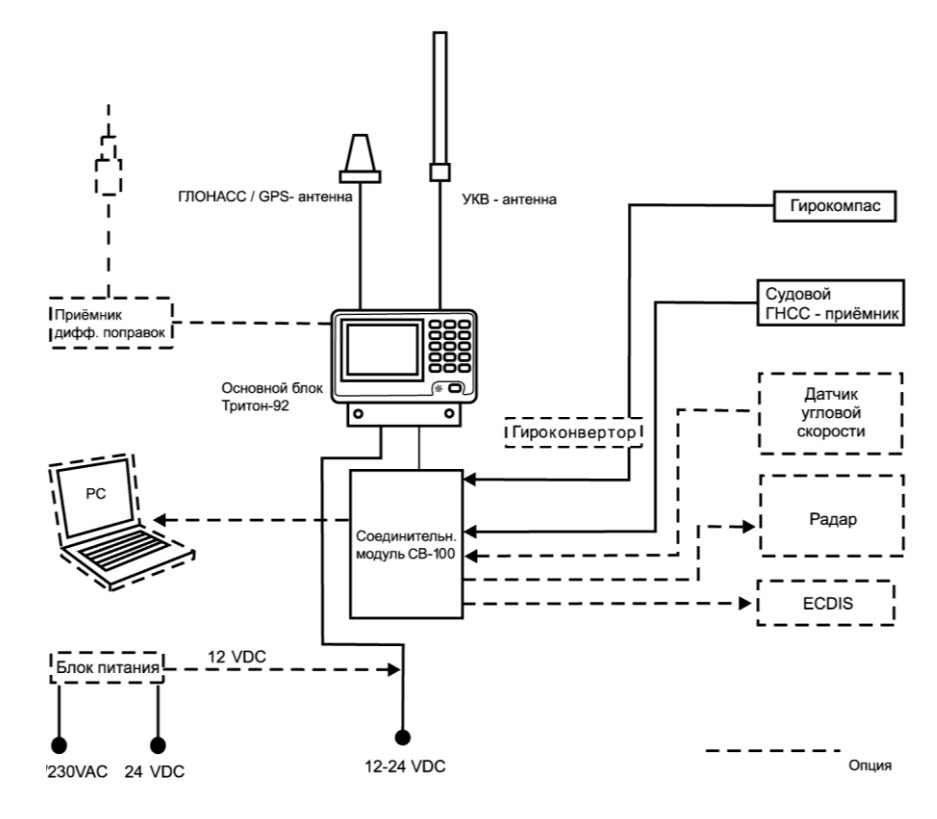

Рис. 1. Конфигурация системы.

# <span id="page-9-0"></span>**Номера версий программ**

Номера версий программ, используемых в транспондере «Тритон-92», приведены в таблице:

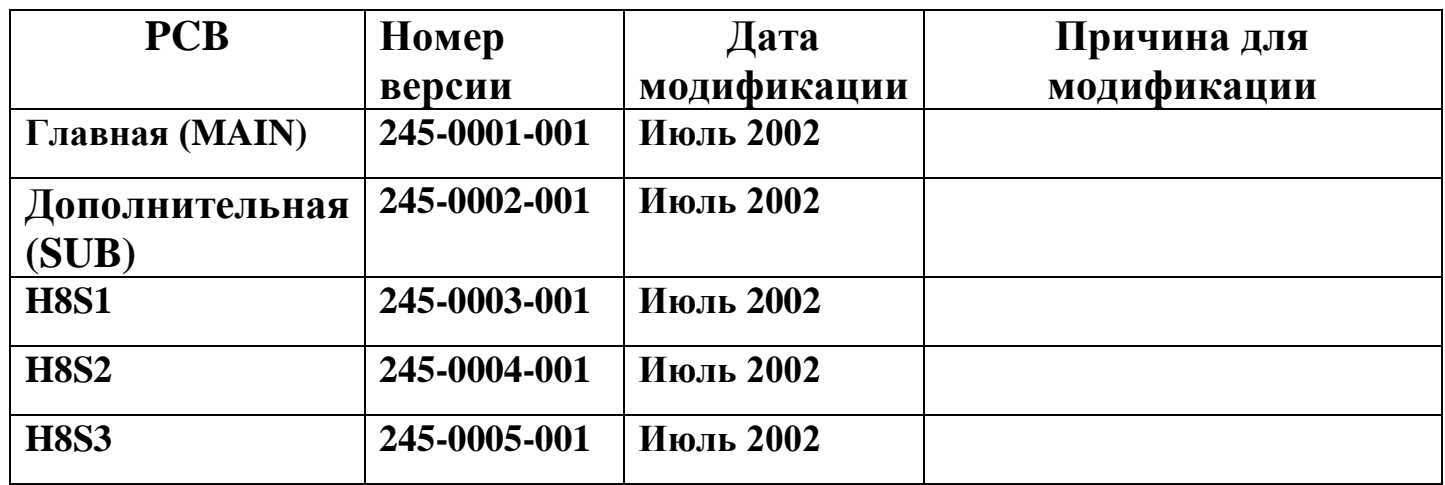

# <span id="page-10-0"></span>**1 Эксплуатация «Тритон-92»**

#### <span id="page-10-1"></span>1.1 Описание клавиш управления

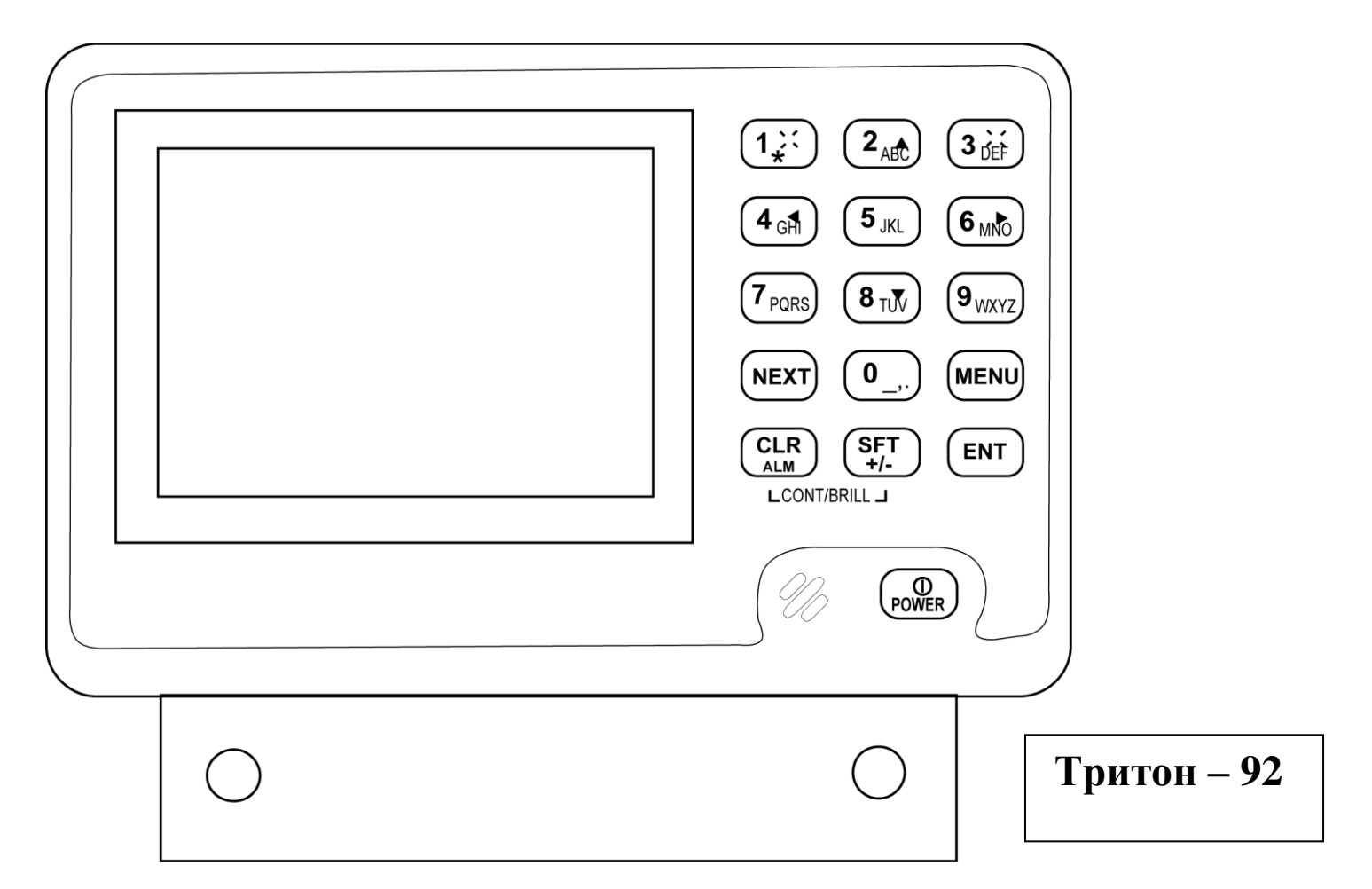

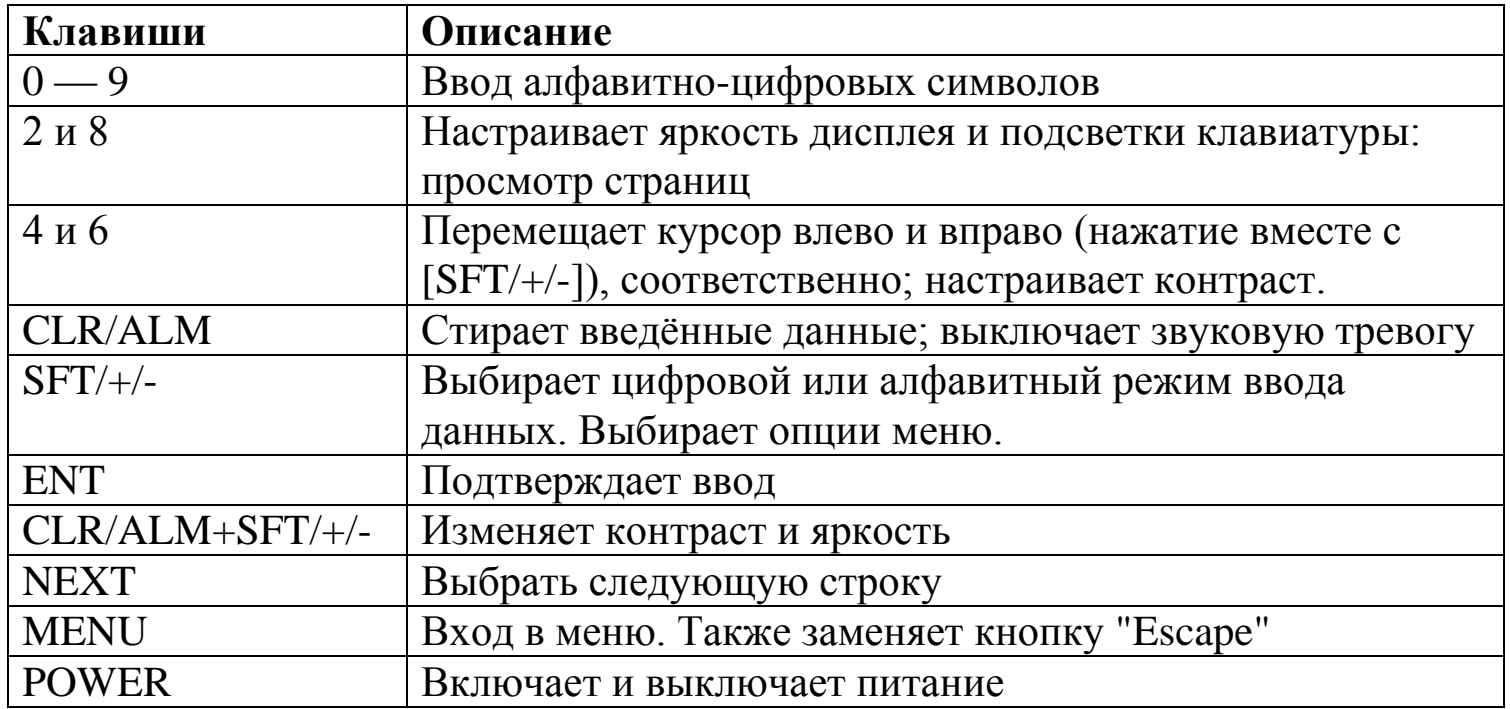

#### <span id="page-11-0"></span>1.2 Включение и выключение транспондера.

Нажмите кнопку [Power], чтобы включить или выключить оборудование. После этапа загрузки, в течении которого BIIT (встроенный тест) проверяет основные схемы, включая RAM, ROM, интерфейс и т.д., на экране плоттера появляется сообщение "Now Sorting" (идет сортировка). Это значит, что устройство сортирует цели по расстоянию в порядке возрастания. Это требует нескольких секунд.

Изделие «Тритон-92» должно быть подключено к питанию во время плавания и на якоре. Владелец может выключить АИС-транспондер, если считает, что дальнейшая его работа может угрожать безопасности судна. При исчезновении опасности АИС-транспондер должен быть заново включен.

Оборудование начинает передавать собственные статические данные судна в течении 2 минут с момента включения, далее с 6 минутным интервалом. Статические данные включат номер MMSI, позывной, название судна, длину и ширину судна, тип судна и место положение антенны приемника ГНСС.

В дополнение к статическим данным также передаются динамические данные. Эти данные содержат точное местоположение судна, COG, SOG, скорость поворота, гирокомпасный курс и т.д. Изменение курса и скорости передаются каждые 2-3 минуты. Данные связанные с маршрутом, такие как: осадка судна, тип груза, пункт назначения и ориентировочное время прибытия, передаются в 6 минутных интервалах.

«Тритон-92» начинает принимать данные от судов, оборудованных АИС, сразу после включения и местоположение судов отображается на дисплее плоттера символом АИС (чтобы узнать больше о дисплее плоттера см. 1.6). При подключении АИС к радару или ECDIS символ АИС целей накладываются на их экранах поверх радарной или ECDIS картинки.

**Примечание:** если не был установлен навигационный датчик или другой датчик, например, гирокомпас, вышел из строя, то АИС-транспондер автоматически передает сообщение о недоступности данных.

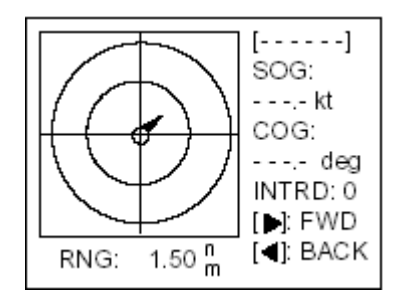

*Дисплей плоттера.*

#### <span id="page-12-0"></span>1.3 Настройка яркости и контрастности дисплея

1. Нажмите кнопки [CLR/ALM]+ [SFT/+/-] вместе для вывода нижеприведенного диалогового окна

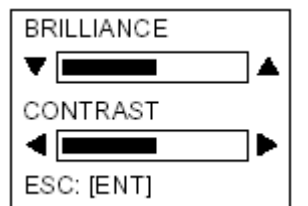

*Диалоговое окно для настройки яркости и контрастности*

2. Для настройки яркости используйте кнопки [▲] или [▼];кнопки [◀] или [▶] для настройки контрастности

3.Нажмите кнопку [Ent], чтобы закрыть окно.

**Примечание:** Если Вы выключите оборудование с минимальной контрастностью, то при включении экран будет тусклым. Увеличьте контрастность.

#### <span id="page-12-1"></span>1.4 Краткий обзор меню

Вы можете изменять функциональные возможности оборудования через меню. Если Вы потерялись в меню, то нажмите и держите кнопку [Menu], пока не вернетесь в главное меню. Полная структура меню приведена в Приложении.

#### <span id="page-12-2"></span>1.4.1 Работа с меню

1. Нажмите кнопку [Menu] для входа в меню.

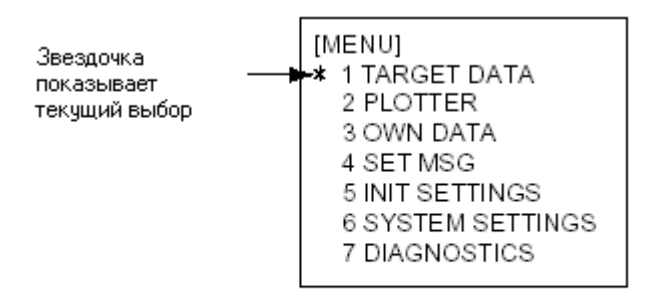

#### Главное меню

2. Нажмите соответствующую цифровую кнопку, чтобы выбрать нужное подменю. Например, нажмите кнопку [6], чтобы выбрать подменю Системной настройки (SYSTEM SETTINGS). (Также можно выбирать разные подменю, нажимая кнопку [NEXT], а потом кнопку [ENT].

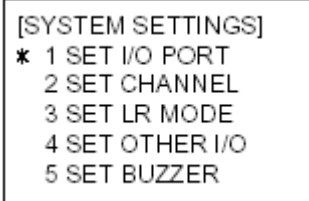

Подменю Системные Настройки

3. Нажмите соответствующую цифровую кнопку, чтобы выбрать нужное вам подменю. Например нажмите кнопку [5], чтобы вывести подменю SET BUZZER (установка звукового сигнала).

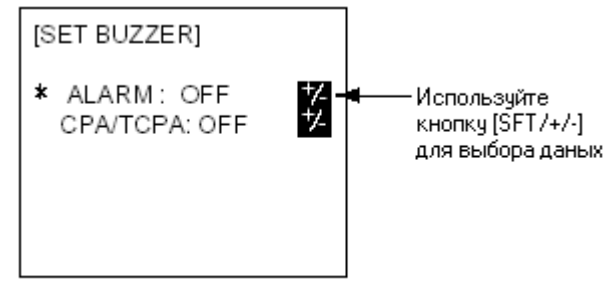

Подменю Настройка звукового сигнала

4. С помощью кнопки [NEXT] выберите нужный пункт. Звездочка показывает текущий пункт.

5. В зависимости от того, что показывает подменю используйте алфавитно-цифровые кнопки, чтобы ввести данные или используйте кнопки  $[\blacktriangle]$ ,  $[\blacktriangledown]$ ,  $[\blacktriangle]$ ,  $[\blacktriangleright]$ ,  $[\text{SFT}/+\text{-}]$  выберите данные.

6. Нажмите кнопку [Ent], чтобы сохранить данные.

7. Нажмите кнопку [MENU] несколько раз, чтобы вернуться в главное меню.

#### <span id="page-13-0"></span>1.4.2 Пояснения к работе с меню

#### **Подтверждение ввода**

Если Вы не нажали кнопку [ENT] перед нажатием [MENU] (выйти), изменив перед этим данные, то на экране появится нижеследующее сообщение. Если Вы хотите сохранить данные, то нажмите кнопку [ENT]. Если Вы хотите выйти, то, используя кнопку [ $\blacktriangledown$ ], выберите NO, а потом нажмите кнопку [ENT].

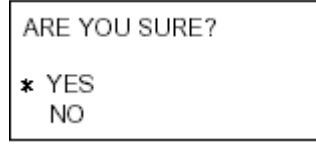

"Вы уверены" подтверждающий диалог. **Выбор способа ввода данных:**

Чтобы ввести определенный числовой, алфавитный или символ сообщения, надо выбрать соответствующий способ ввода данных, числовой или алфавитный. Активный режим ввода данных показан в нижнем левом углу экрана. Используя кнопку [Sft/+/-] выберите нужный режим. Чтобы ввести число просто нажмите цифровую кнопку. Для ввода букв или символов нажимайте соответствующую кнопку, пока желаемые буквы или символы не появятся.

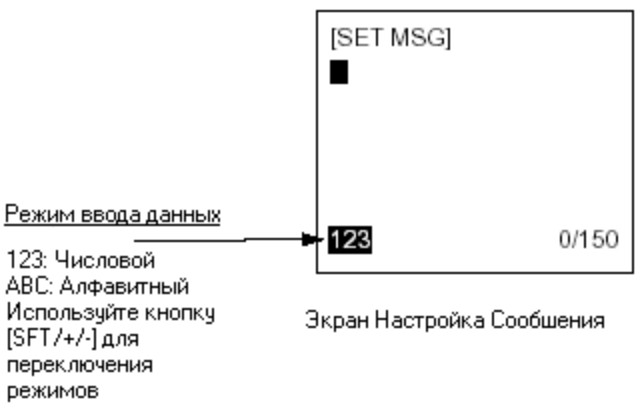

#### **Перемещение курсора**

Для перемещения курсора вперед и назад при вводе алфавитно-цифровых данных одновременно нажмите [Sft] и [4] или [Sft] и [6] вместе, соответственно.

#### **Подменю с несколькими страницами**

 $\mathbf{1}$ 

Некоторые подменю имеют больше одной страницы. В этом случае наверху дисплея появляются стрелки, которые показывают какую именно клавишу надо нажать для смены страницы.

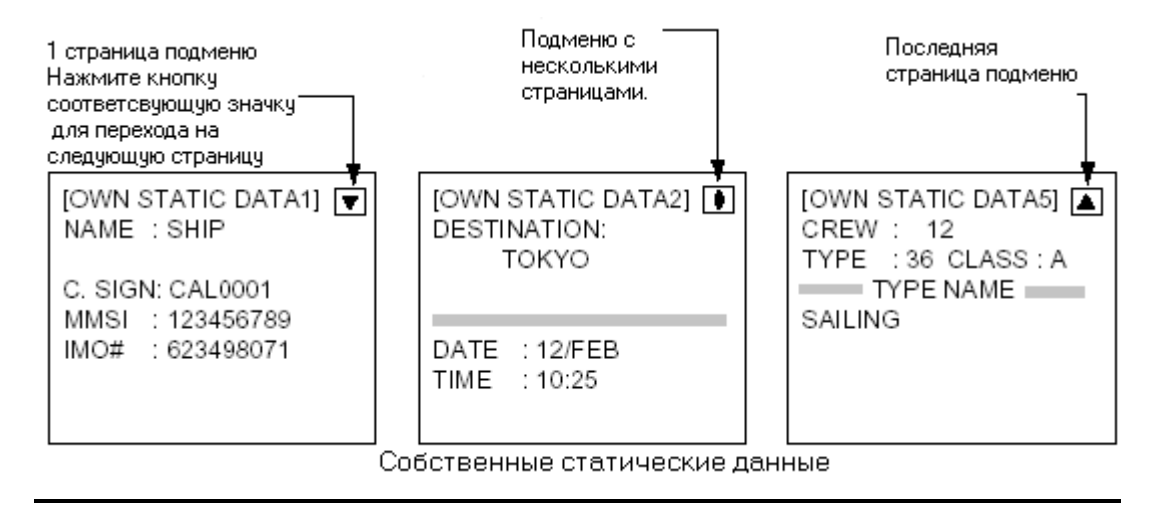

#### **Выбор опций**

Опции можно выбирать кнопками  $[\blacktriangle]$ ,  $[\blacktriangledown]$ ,  $[\blacktriangle]$ ,  $[\blacktriangleright]$ ,  $[\mathrm{SFT}/+\text{-}]$  - это зависит от подменю. Ниже в примерах выбирается опция Навигационный статус (Nav Status) при помощи кнопок [ $\blacktriangle$ ], [ $\blacktriangledown$ ], [ $\blacktriangle$ ], [ $\blacktriangleright$ ], и Опцию Тревога (Alarm) c помощью кнопки [SFT/+/-]

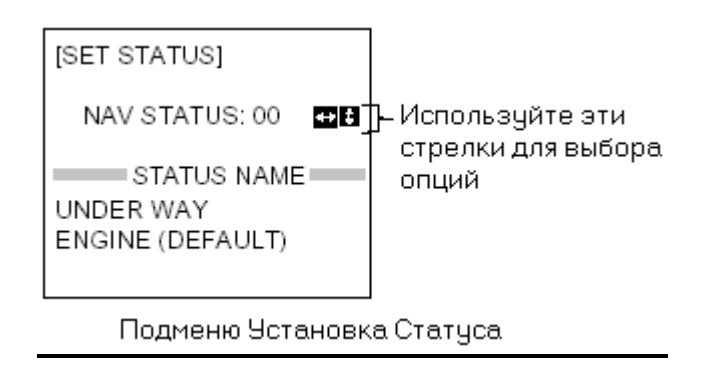

#### **Сохранение настроек**

Когда кнопка [MENU] нажата после кнопки [ENT] (чтобы сохранить настройки), высветится окно, спрашивающее: хотите ли Вы сохранить настройки. Для сохранения нажмите кнопку [ENT], а чтобы вернуть предыдущее настройки выберите NO и нажмите [ENT]. Чтобы выйти, выберите [CANCEL] и нажмите [ENT].

#### <span id="page-15-0"></span>1.5 Настройки для плавания

#### <span id="page-15-1"></span>1.5.1 Установка номера MMSI, IMO, *позывного и названия судна*

- 1. Держа кнопку [0], нажмите кнопку [POWER]
- 2. При появлении сообщения отпустите [0] (до появления сообщения может пройти несколько секунд).

3. При появлении соответствующего окошка введите пароль. Пароль известен только дилеру компании РАДИОМА.

4. Нажмите кнопку [ENT] для отображения окна УСТАНОВКА MMSI и IMO номера (SET MMSI&IMO #).

5. Введите MMSI судна 9 цифрами.

6. Нажмите кнопку [NEXT] для выбора IMO#.

7. Введите судовой IMO номер 9 цифрами. Если IMO номер имеет 7 цифр, то введите '0' дважды после IMO#. Если судно не имеет IMO номера, то введите все нули.

8. Введите название судна, используя не более 20 алфавитных символов. Для переключения между вводом алфавитных или цифровых символов, нажмите кнопку [SFT]. Для ввода алфавитных символов нажмите нужную кнопку несколько раз, пока желаемая буква не появится. Например, если Вы будете нажимать кнопку [2], то будут по очереди появляться символы А, В и С. Если Вы хотите ввести ту же букву или другую букву, находящуюся на этой клавиши, то нажмите кнопку [6], держа кнопку [SFT] для перемещения курсора на следующую позицию.

9. Нажмите кнопку [NEXT] для выбора C.SIGN.

10. Введите позывной, используя 7-мь алфавитных символов.

11. Нажмите кнопку [ENT] для сохранения данных

#### <span id="page-15-2"></span>1.5.2 Установка параметров перед плаванием

Перед началом плавания вам надо ввести 5 пунктов Начальных установок (Init Settings) в меню (меню #5): осадку, пункт назначения, навигационный статус, тип судна и количество экипажа, и сигнальный диапазон CPA/TCPA.

1. Нажмите кнопку [MENU] для открытия главного меню.

2. Нажмите кнопку [5] для входа в меню Init Settings.

| [INIT SETTINGS]      |
|----------------------|
| 1 SET SHIP DATA<br>∗ |
| 2 SET DESTINATION    |
| 3 SET NAV STATUS     |
| 4 SET TYPE&CREW      |
| 5 SET CPA/TCPA       |
| 6 SET ANTENNA POS    |
|                      |

Подменю Начальные Установки

3. Чтобы выбрать Установку данных судна (SET SHIP DATA) нажмите кнопку [1]

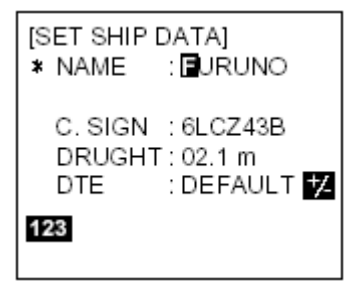

Подменю Установить Данные судна

4. Чтобы выбрать Осадку (DRUGHT), нажмите кнопку [NEXT].

5. Введите максимальную осадку, используя цифровые кнопки (не забудьте исправлять в течении рейса).

6. Нажмите кнопку [ENT] чтобы сохранить данные и вернуться в меню INIT SETTINGS.

7. Нажмите кнопку [2] чтобы выбрать Настройка пункта назначения (SET DESTINATION).

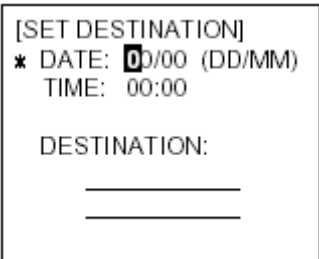

Диалоговое окно для ввода пункта назначения

8. Выбрав пункт Дата (DATE); введите ориентировочный день и месяц прибытия в пункт назначения и нажмите кнопку NEXT чтобы выбрать время (TIME).

9.Введите ориентировочное время прибытия и нажмите кнопку [NEXT], чтобы выбрать DESTINATION(Пункт назначения).

10. Введите название Пункта назначения и нажмите кнопку [ENT] чтобы сохранить данные и вернуться в меню INIT SETTINGS.

**Примечание:** Не забудьте изменять информацию в пункте меню Пункт Назначения при изменении пункта назначения.

11. Нажмите кнопку [3], чтобы выбрать Установка Навигационного Статуса (SET NAV STATUS).

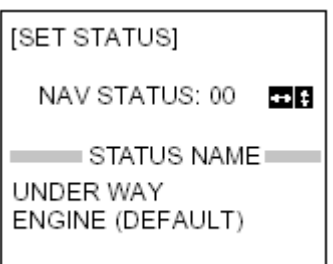

Подменю Установка Статуса

12. Клавишами  $[\blacktriangle]$ ,  $[\blacktriangledown]$ ,  $[\blacktriangle]$ ,  $[\blacktriangleright]$ , выберите соответствующий навигационный статус, используя нижеприведенный список.

 $[\triangle]$ ,  $[\blacktriangledown]$ -приращение, убывание номера на 1.

 $[\blacktriangleleft]$ ,  $[\blacktriangleright]$ -приращение, убывание номера на 10.

- 00 Под управлением (По умолчанию, заменить на 15)
- 01 На якоре

02 Не под управлением

03 В условиях ограниченного маневрирования

04 В условиях, ограниченных осадкой

- 05 Ошвартованное
- 06 На мели
- 07 Занятое рыбной ловлей
- 08 Буксируемое
- 09 Зарезервировано для HSC
- 10 Зарезервировано для WIG
- 11 Зарезервировано для будущих применений
- 12 Зарезервировано для будущих применений
- 13 Зарезервировано для будущих применений
- 14 Зарезервировано для будущих применений
- 15 Зарезервирован, установить по умолчанию (см.00)

**ВНИМАНИЕ!** *Навигационный статус необходимо устанавливать во всех случаях. В случае неопределенности необходимо выставлять значение 15.*

13. Нажмите кнопку [ENT], чтобы сохранить данные и вернуться в меню INIT SETTINGS.

14. Нажмите кнопку [4] чтобы выбрать SET TYPE&CREW.

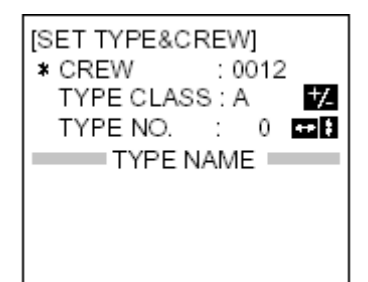

Подменю Установка Типа & Экипажа

15. Выбран пункт меню Команда (CREW); используя цифровые кнопки введите число команды.

16. Нажмите кнопку [NEXT] чтобы выбрать TYPE NO.(номер типа судна).

**Примечание:** TYPE CLASS (тип класса) введен при инсталляции, не меняйте настройку.

17. Клавишами [▲], [▼], [◀], [▶], выберите соответствующий номер типа.

- $[4]$ ,  $[\nabla]$ -приращение, убывание номера на 1.
- $[\blacktriangleleft]$ ,  $[\blacktriangleright]$ -приращение, убывание номера на 10.

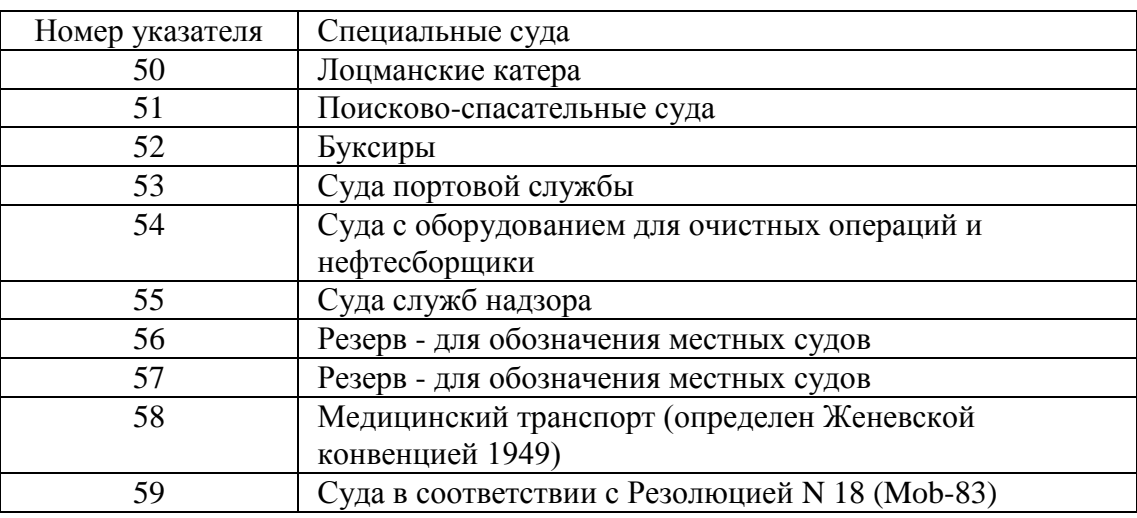

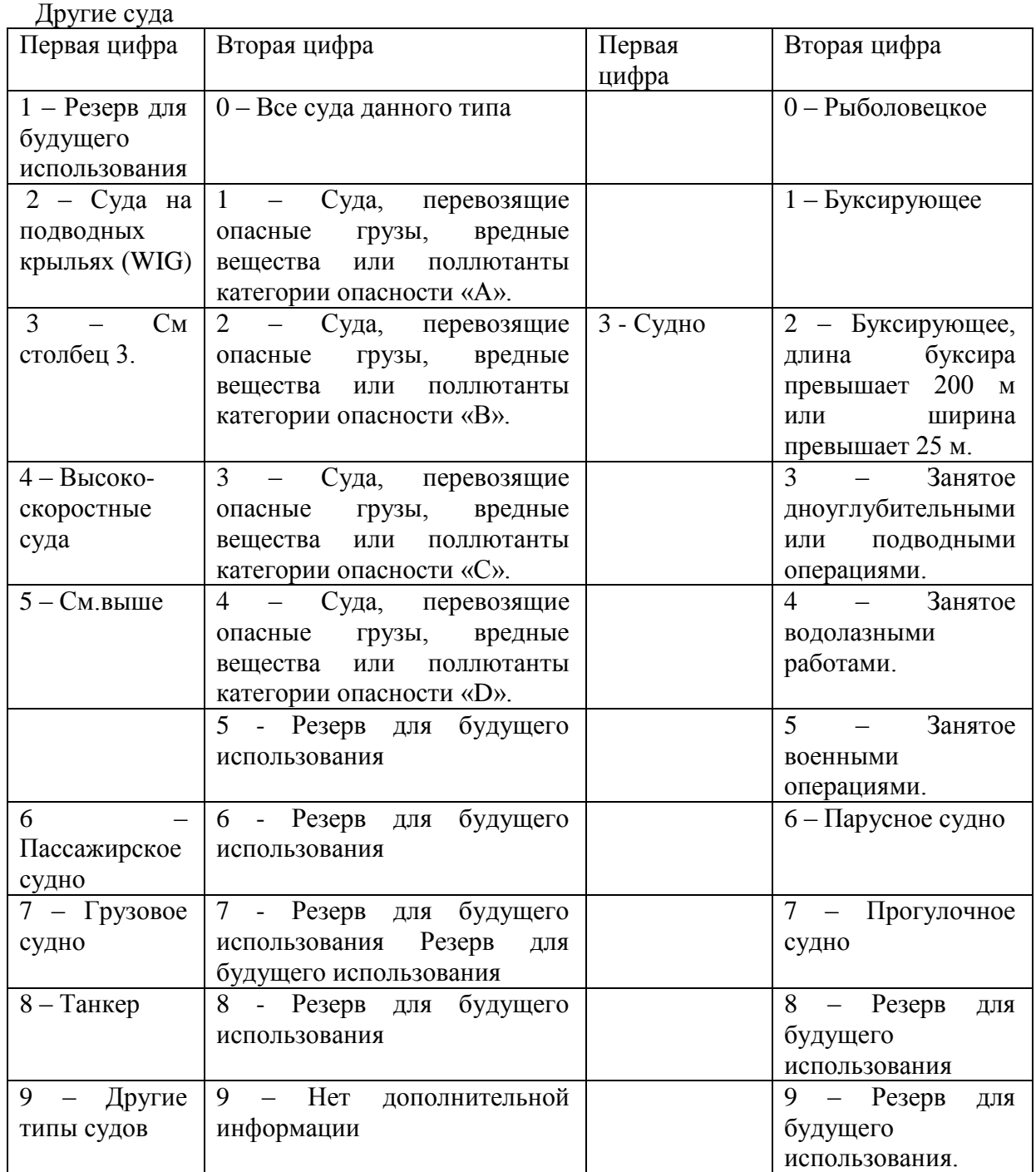

**Примечание:** полный список типов судов приводится в Руководстве по установке.

18. Нажмите кнопку [ENT], чтобы сохранить настройки и вернуться в меню INIT SETTINGS. 19. Нажмите кнопку [5], чтобы выбрать Настройка CPA/TCPA (SET CPA/TCPA). Здесь Вы установите параметры для CPA/TCPA тревоги, которая срабатывает, когда цель (CPA или TCPA) в пределах диапазона или времени, установленного здесь.

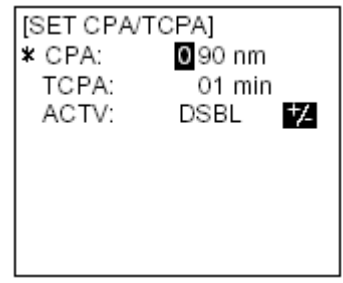

Диалоговое окно для ввода CPA/TCPA- параметров

20. Введите нужный CPA (диапазон установки: от 0 до 6.00 миль) с помощью цифровых кнопок и нажмите кнопку [NEXT] чтобы выбрать TCPA.

21. Введите нужный TCPA ( в диапазоне от 0 до 60 минут) цифровыми кнопками и нажмите кнопку [NEXT] чтобы выбрать ACTV.

22. Нажмите кнопку [SFT/+/-] и выберите ENBL, чтобы активировать CPA/TCPA тревогу. DSBL, чтобы выключить её.

23. Нажмите кнопку [ENT] чтобы вернуться в меню INIT SETTINGS

24. Нажмите кнопку [ENT] чтобы сохранить Ваши настройки, а потом нажмите кнопку [MENU]. Вас спросят, уверены ли вы, что хотите сохранить настройки.

| SAVE?  |  |
|--------|--|
| * YES  |  |
| NΟ     |  |
| CANCEL |  |

Экран подтверждения Сохранения изменений

25. Нажмите кнопку [ENT] чтобы сохранить настройки.

## <span id="page-20-0"></span>1.6 Дисплей плоттера

Дисплей плоттера автоматически появляется при каждом включении. Это выглядит так, как в примере, приведенном ниже.

Неактивные цели (указатель цели пустой) обозначает только присутствие некоего судна, оборудованном АИС, в определенном месте. Если Вы хотите узнать больше о маневрах судна, то вам надо активизировать неактивную цель, так как показано ниже в шаге 4.

1. Нажмите кнопку [MENU], чтобы войти в меню.

2. Нажмите кнопку [2], чтобы вывести окно PLOTTER DISPLAY.

3. Используя кнопки [1] и [3], выберите размер отображаемой области: кнопка [1] увеличивать, а кнопка

[3] уменьшать. Возможный размер (в милях): 0.125, 0.25, 0.5, 0.75, 1.5, 3, 6, 12, 24.

4. Чтобы получить данные о цели следуйте дальнейшим инструкциям.

а) используя клавишу [ $\blacktriangleleft$ ], [ $\blacktriangleright$ ], активизируйте цель (указатель цели становится черным).

b) нажмите кнопку [Sft/+/-], чтобы вывести на дисплей SOG/COG и CPA/TCPA поочередно.

c) нажмите кнопку [ENT], чтобы отобразить данные. Используйте кнопки [ $\blacktriangle$ ], [ $\nabla$ ] чтобы

просматривать данные, такие же, как показано в подменю TARGET DATA (подробнее в 1.7).

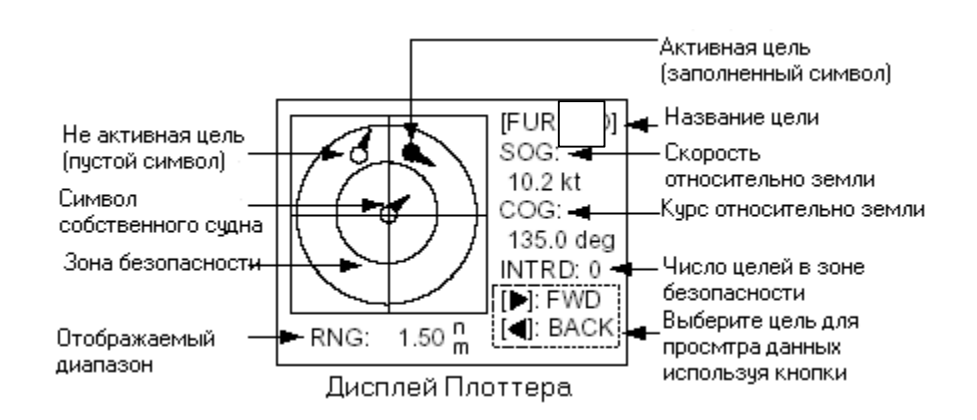

**Примечание 1**: Когда цель находится в пределах установленного СРА или ТСРА, то цель и его вектор загораются и появляется сообщение "Опасность столкновения" (WNG COLLISION). Нажмите кнопку [CLR/ALM], чтобы убрать сообщение и выключить тревогу. Примите все необходимые меры для предотвращения столкновения.

**Примечание 2:** Если сигнал АИС перестал приниматься от какой-либо цели, то символ цели начинает мигать, привлекая Ваше внимание.

#### <span id="page-21-0"></span>1.7 Отображение данных о цели

Если Вы хотите увидеть детальную информацию о цели (активной или неактивной), то следуйте инструкции:

#### <span id="page-21-1"></span>1.7.1 Стандартный набор данных о цели

1. Нажмите кнопку [MENU] для входа в меню.

2. Нажмите кнопку [1] чтобы выбрать Данные о цели (TARGET DATA).

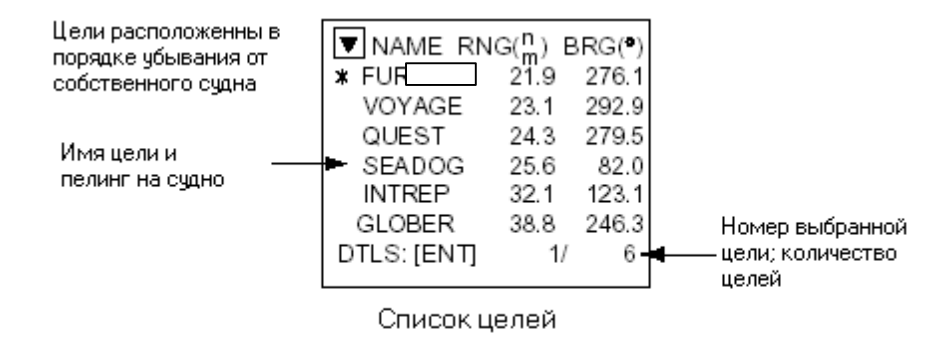

- 3. Используя кнопки [▲], [▼] выберите нужные вам данные, а потом нажмите [ENT].
- 4. Используя кнопки [▲], [▼] передвигайтесь по списку.
- 5. Нажмите кнопку [MENU] дважды, чтобы вернуться в главное меню.

Смотрите примеры отображения данных о целях на следующей странице.

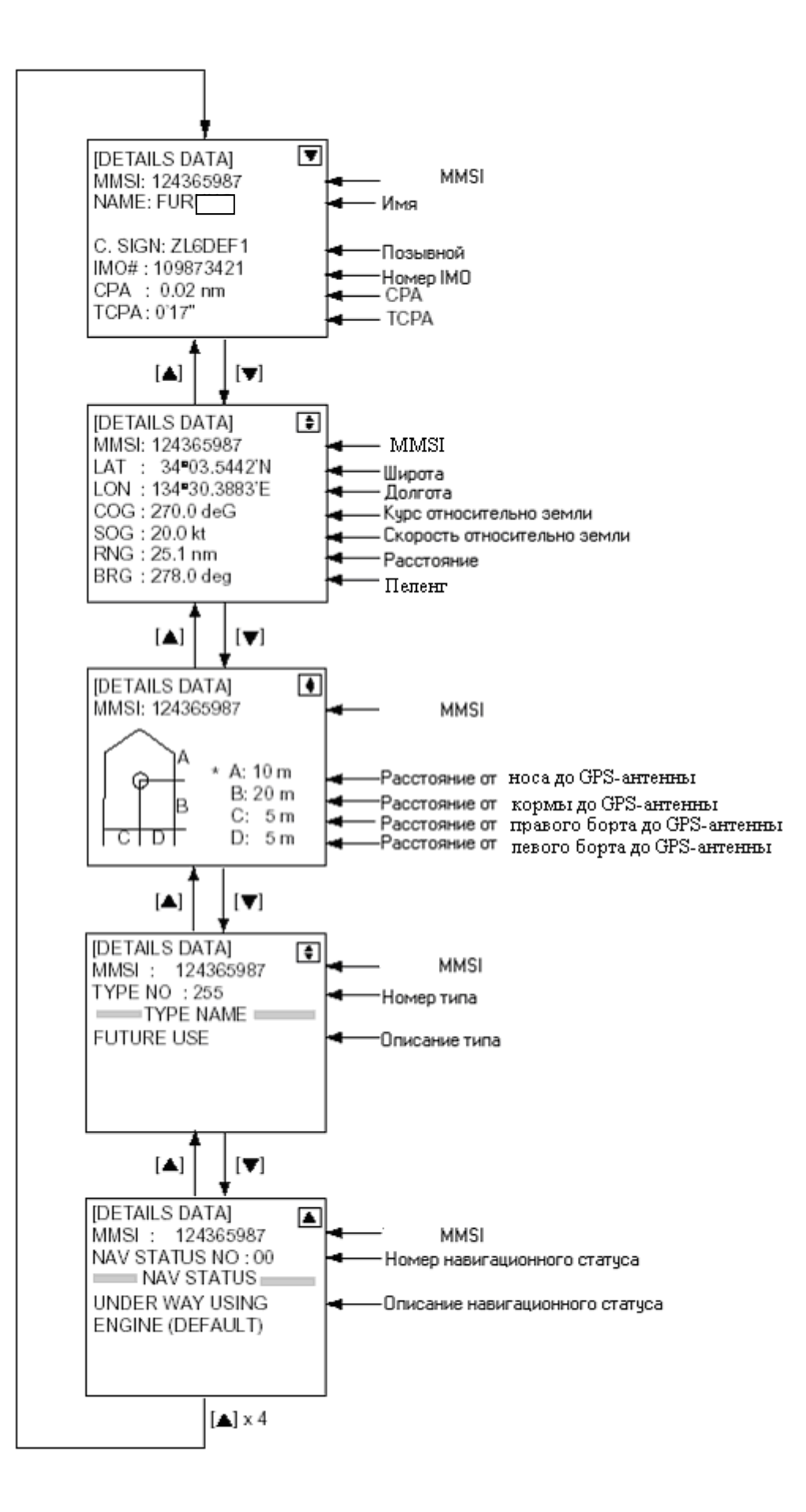

**Отображение данных о целях**

#### <span id="page-23-0"></span>1.7.2 Определение судов, представляющих опасность.

Вы можете легко обнаружить опасные суда, для которых соответствующие значения ниже заданных значений СРА и ТСРА, определенных в меню INIT SETTINGS.

- 1. Нажмите кнопку [MENU] для входа в меню.
- 2. Нажмите кнопку [1] для выбора TARGET DATA.
- 3. Нажмите кнопку [SFT/+/-], чтобы открыть дисплей Опасные суда (DANGEROUS SHIPS)

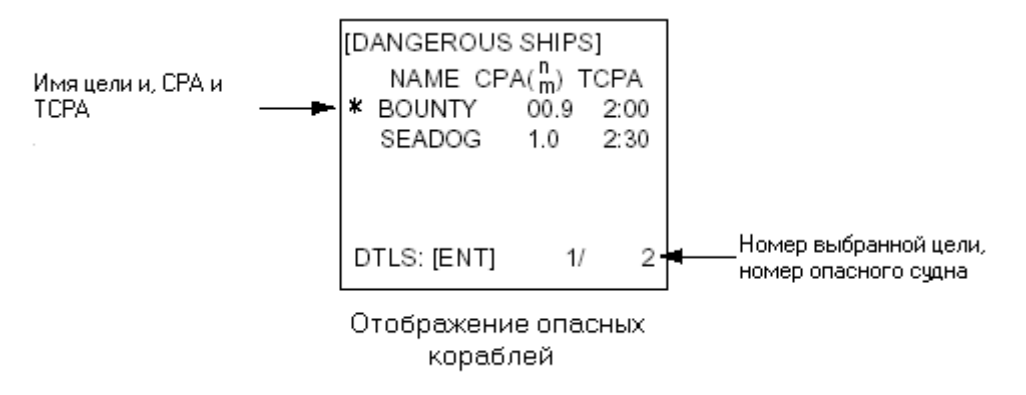

4. Чтобы получить данные опасных судов, выберите нужное судно при помощи кнопок [ $\blacktriangle$ ], [ $\nabla$ ] и нажмите кнопку [ENT]. Формат данных такой же, как показан на предыдущей странице.

5. Нажмите кнопку [MENU] несколько раз для выхода в главное меню.

**Примечание:** Сообщение ''Потерян'' (''Lost'') появляется сверху над экраном Опасные Суда (Dangerous Ships) , когда не принимается АИС сигнал от выбранной цели.

#### <span id="page-24-0"></span>1.8 Информация о собственном судне

В пункте Собственные данные (THE OWN DATA) (меню#3) показывается информация о собственном судне, статус (настраиваемый в меню INIT SETTINGS) судна и навигационные данные.

#### <span id="page-24-1"></span>1.8.1 Собственные статические данные

Собственные статические данные показывают собственные данные Вашего судна, которые включают MMSI, позывной, название, номер IMO, длину и ширину, тип судна, расположение антенны ДГНСС. Эти данные должны проверяться не менее одного раза во время рейса или один раз в месяц, если рейс долгий. Данные могут быть изменены только с разрешения капитана.

- 1. Нажмите кнопку [MENU] для входа в меню.
- 2. Нажмите кнопку [3] чтобы открыть подменю OWN DATA.

[OWN DATA] \* 1 OWN STATIC DATA 2 OWN DYNAMIC DATA 3 ALARM STATUS 4 INTERNAL GPS

Подменю Собственная Инф-ция

- 3. Нажмите кнопку [1] чтобы выбрать OWN STATIC DATA.
- 4. Используйте кнопки [▲], [▼] для просмотра других страниц.
- 5. Нажмите кнопку [MENU] два раза для возврата в главное меню.

Смотрите примеры отображения собственной информации на следующей странице.

**ПРИМЕЧАНИЕ:** Пункт DTE зарезервирован для будущих применений. Экран и клавиатура (MKD) являются неотъемлемой частью устройства, поэтому состояние DTE не меняется в сообщениях. Его установка с MKD или по команде игнорируется.

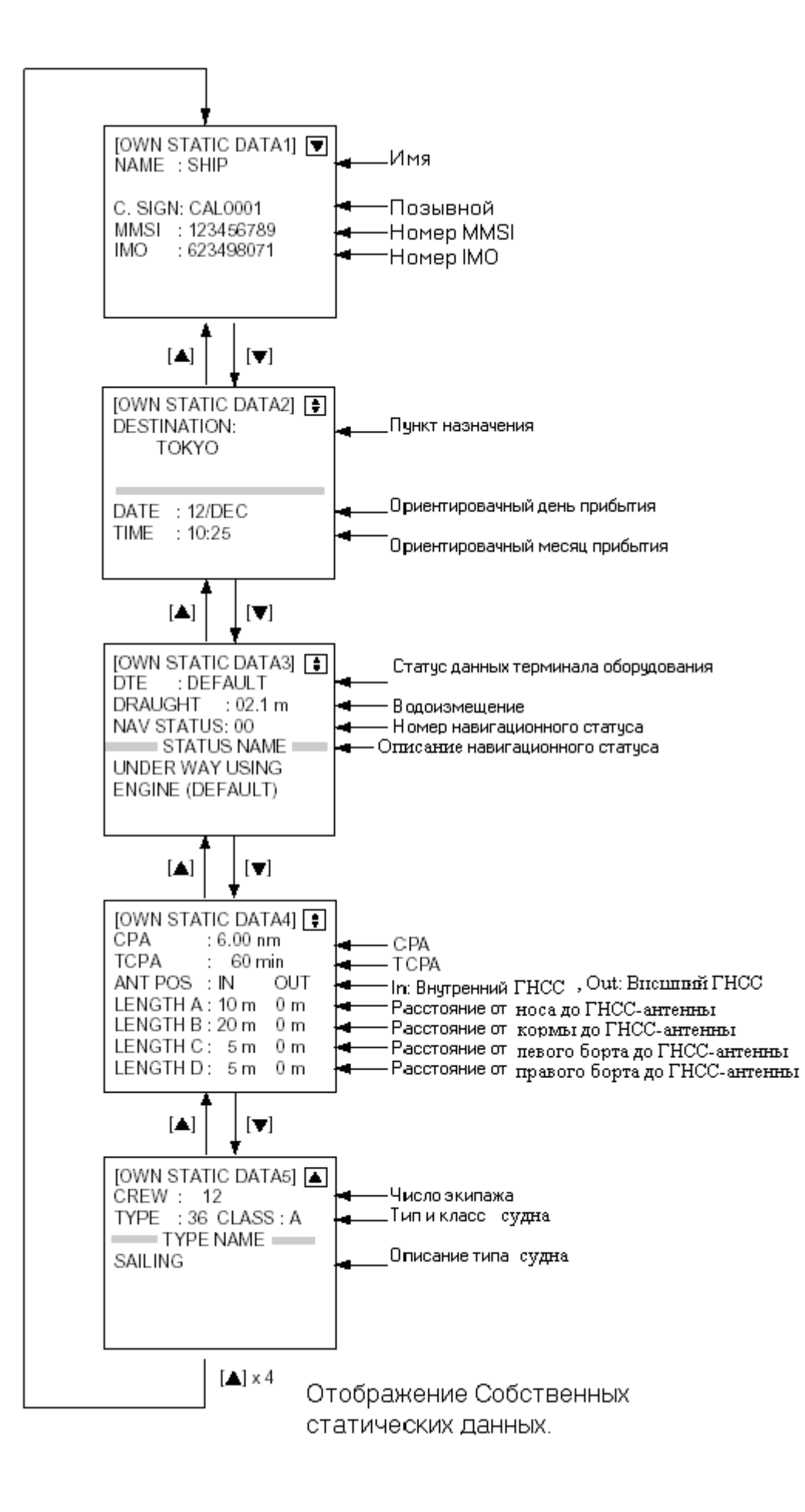

#### <span id="page-26-0"></span>1.8.2 Собственные динамические данные

Собственные динамические данные (THE OWN DYNAMIC DATA) показывают динамические данные Вашего судна, которые включают время, дату, COG, SOG, скорость поворота и пеленг.

Вахтенный офицер должен периодически проверять позицию скорость по отношению к земле, информацию от сенсоров.

1. Нажмите кнопку [MENU] для входа в меню.

2. Нажмите кнопку [3] чтобы выбрать OWN DATA.

3. Нажмите кнопку [2] чтобы выбрать THE OWN DYNAMIC DATA (собственные динамические данные).

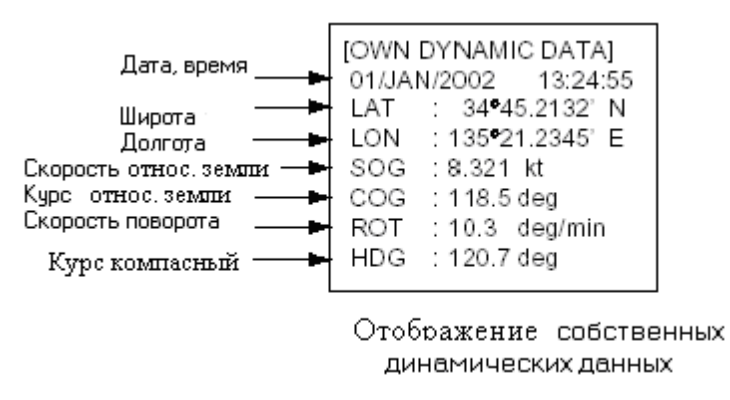

4. Нажмите кнопку [MENU] чтобы выйти.

### <span id="page-26-1"></span>1.9 Сообщения

Вы можете получать и отправлять сообщения через УКВ-связь определенному потребителю (по его MMSI) или всем судам в районе. Содержимое сообщения должно быть коротким и помогать безопасности навигации, например, сообщение о замеченном айсберге.

Короткие сообщения по безопасности являются подмножеством всей информации по безопасности. Они не отменяют требования ГМССБ.

При получении сообщения на дисплее появляется надпись "MESSAGE", сопровождаемое звуковым сигналом. Содержание сообщения можно посмотреть, выбрав его из памяти (message log).

#### <span id="page-26-2"></span>1.9.1 Отправка сообщений

1. Нажмите кнопку [MENU], чтобы открыть главное меню.

2. Нажмите кнопку [4], чтобы открыть подменю Настройка сообщений (SET MSG).

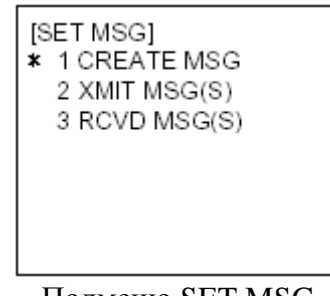

Подменю SET MSG

**ICREATE MSG1** \* 1 SET MSG TYPE 2 SET MSG 3 SEND MSG

Подменю Create Msg

4. Нажмите кнопку [1], чтобы выбрать Установить Тип Сообщения(Set MSG TYPE)

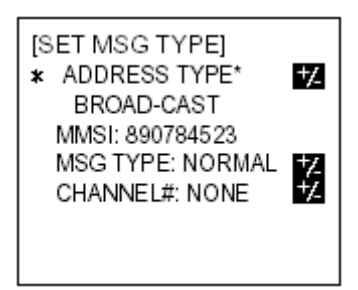

Подменю SET MSG TYPE

5. Выбран пункт меню Тип адреса (ADDRESS TYPE). Используя кнопку [Sft/+/-], измените тип адреса: Адресный вызов ((ADDRESS-CAST) определенному судну или Групповой вызов (BROAD-CAST) всем суднам. Для отправки группового вызова перейдите к шагу 7.

6. Для адресного вызова нажмите кнопку [NEXT], чтобы выбрать пункт MMSI, а потом ввести MMSI нужного судна-получателя.

7. Нажмите кнопку [NEXT], чтобы выбрать Тип сообщения (MSG TYPE]).

8. Используйте кнопку [SFT/+/-], чтобы выбрать тип сообщения: нормальный (NORMAL) (сообщение не по безопасности) или безопасности (SAFETY) (важное навигационное или метеорологическое сообщение).

9. Нажмите кнопку [NEXT], чтобы выбрать канал (CHANNEL#).

10. Используйте кнопку [Sft/+/-] чтобы выбрать по какому каналу передавать Ваше сообщение: CH-A, CH-B, оба СН-А и СН-В или никакой.

11. Нажмите кнопку [ENT], чтобы сохранить настройки и вернуться в подменю CREATE MSG.

12. Нажмите кнопку [2], чтобы выбрать SET MSG.

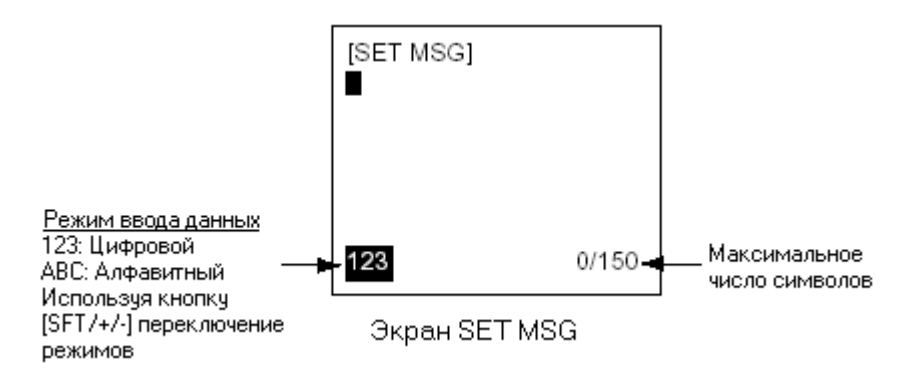

13. Текст Вашего сообщения может содержать до 161 алфавитно-цифровых знаков для Группового вызова и 156 для Адресного.

**ПРИМЕЧАНИЕ.** При наборе **адресного** сообщения максимальное число символов отображается как 161, и столько же символов можно набрать на экране. При этом будут переданы только 156 первых, и 5 последних игнорируются.

Используя кнопку [Sft/+/-], Вы можете переключаться между режимами цифрового и алфавитного ввода. Если Вы ввели неправильный знак, то, используя кнопку [CLR/ALM], сотрите ее.

При вводе сообщения, превышающего по объему один экран, необходимо пользоваться кнопками  $\lceil \blacktriangle \rceil$ ,  $\lceil \blacktriangledown \rceil$ .

**ПРИМЕЧАНИЕ.** Символ «\» (0х1с) отображается на экране как «|».

14. Нажмите кнопку [ENT], чтобы сохранить сообщение и вернуться в подменю CREATE MSG.

15. Нажмите кнопку [3] Отправка сообщения (SEND MSG) для отправки сообщения. На экране появится картинка "NOW SENDING" (идет отправка), а после того, как сообщение будет отправлено, появится "SEND COMPLETE" (сообщение отправлено). Если сообщение не может быть отправлено, то появится "SEND FAILED" (сообщение не отправлено). Если получатель не может принять сообщение, то появится "UNSUCCESSFUL" (неудачно) наряду с MMSI судна-адресата.

#### <span id="page-28-0"></span>1.9.2 Накопление сообщений

**«**Тритон-92» автоматически сохраняет 5 принятых и отправленных сообщений в памяти (message log). Когда вся память занята, то самое старое сообщение стирается, при поступлении нового.

Чтобы вывести на экран сообщение из памяти надо:

1. Нажать кнопку [MENY], чтобы открыть меню.

2. Нажать кнопку [4], чтобы выбрать SET MSG.

3. Нажать кнопку [2] для отображения отправленных сообщений (XMIT) или [3] для принятых (RCVD).

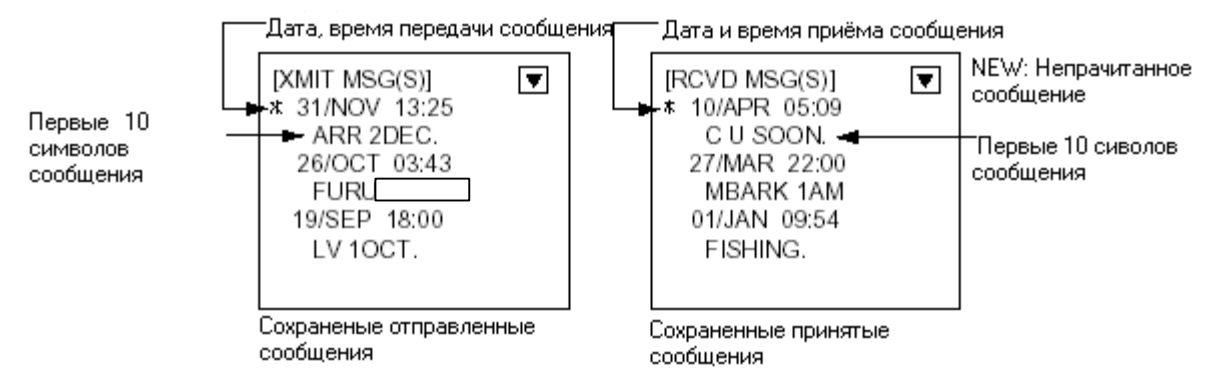

4. Для просмотра сообщений выберите нужное с помощью кнопок [ $\blacktriangle$ ], [ $\blacktriangledown$ ], потом нажмите [ENT].

**ПРИМЕЧАНИЕ.** Символ «\» (0х1с) отображается на экране как «|».

5. Нажмите кнопку [MENU] дважды, чтобы вернуться в главное меню.

#### <span id="page-29-0"></span>1.10 Обзор и настройка каналов

АИС работает, в основном, на 2-х выделенных каналах: СН-2087 и СН-2088. В местах, где эти каналы недоступны, АИС способна автоматически переключаться на специальные дополнительные каналы по указанию береговой станции. Если не доступны базовые станции АИС или ГМССБ-А1, то АИС переключается вручную так, как описано в п. 1.10.2.

Район задается несколькими способами, представленными ниже:

- автоматически задается по команде, принятой по 70 каналу ЦИВ (DSC);
- автоматически задается по АИС- сообщениям;
- устанавливается бортовыми системами, такими как ECDIS;
- устанавливается вручную.

Район определяется частотой, мощностью передатчика, границами района. Параметры района по умолчанию:

- мощность передатчика: 12.5Вт;
- номера каналов: 2087, 2088;
- ширина канала: 25кГц;
- режим  $Tx/Rx$ : Tx/Rx.

#### <span id="page-29-1"></span>1.10.1 Обзор каналов, мощность передатчика

Для просмотра выбранных в данное время каналов надо:

- 1. Нажмите кнопку [MENU], чтобы войти в меню.
- 2. Нажмите кнопку [6], чтобы открыть подменю SYSTEM SETTINGS.
- 3. Нажмите кнопку [2] для выбора SET CHANNEL.

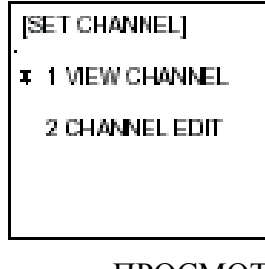

4. Нажмите кнопку [1] для отображения на экране ПРОСМОТР КАНАЛОВ (VIEW CHANNEL).

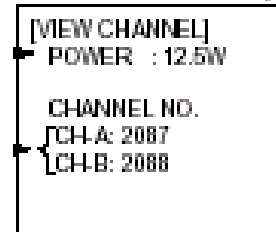

5. Нажмите кнопку [MENU] для выхода.

#### <span id="page-30-0"></span>1.10.2 Отображение, изменение статуса района

Вы можете вывести на экран сохраненный в памяти статус района. Можно сохранить 9 установленных районов, а одна комбинация будет определена по умолчанию.

• АИС и DSC- сообщения, сохраненные в пределах последних 2 часов не могут быть отредактированы;

- пункт, определенный по умолчанию не может быть изменен (DEFAULT);
- данные, которым более 5 часов, стираются;
- данные о районе стираются, когда до района более 500 миль;
- если районы содержат одинаковые параметры, то более старые установки стираются.

1. Нажмите кнопку [MENU] для входа в меню.

- 2. Нажмите кнопку [6], чтобы открыть подменю SYSTEM SETTINGS.
- 3. Нажмите кнопку [2], чтобы выбрать SET CHANNEL
- 4.Нажмите кнопку [2], чтобы открыть подменю CHANNEL EDIT.

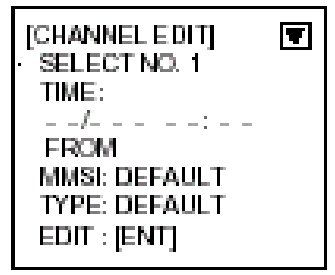

Пункты РАЙОНА.

ВЫБЕРИТЕ НОМЕР: номер установки, от 0 до 9, в порядке увеличения расстояния от собственного судна

ВРЕМЯ: дата и время контролируется внешним источником

MMSI: отображаемая ММSI устанавливается ЦИВ и АИС-передатчиком, прочерк или пусто (нет данных) в противном случае

ТИП: как контролируется канал(АИС, сообщения АИС; PI, ECDIS или РС; DSC, DSC, ручное (MANUAL), ручное управление).

5. Нажмите кнопку [ENT] для просмотра деталей.

6. Выбран пункт мощности (POWER), нажмите кнопку [SFT/+/-], чтобы выбрать нужную мощность: 12.5Вт или 2Вт.

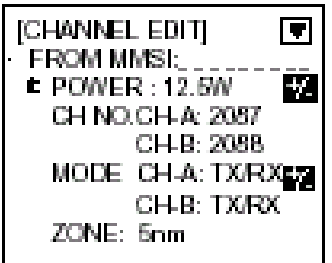

7. Нажмите кнопку [NEXT], чтобы выбрать номер канала.

8. Номер канала А или В устанавливается при помощи цифровой клавиатуры (диапазон установки): от 2001 до 2022, от 2060 до 2088, от 2401 до 2428.

9. Нажмите кнопку [NEXT], чтобы выбрать режим (MODЕ).

10. Нажмите кнопку [Sft/+/-], чтобы назначить режим для канала А и В. При каждом нажатии кнопки режим меняется в данной последовательности: TX/RX, TX/RX; TX/RX, RX; RX, TX/RX; RX, RX; RX, неиспольз.; неиспольз., RX.

11. Нажмите кнопку [NEXT], чтобы выбрать зону (ZONE). Здесь устанавливается расстояние при котором транспондер переключается на канал#1 при вхождении в зону.

12. Настройка расстояния до зоны. Диапазон установки от 0 до 8 миль. Начальная установка-5 миль.

13. Нажмите кнопку [NEXT] для перехода на следующую страницу.

14. Настройка Широты и Долготы для правой верхней точки района АИС. Если необходимо изменить координаты, то используйте кнопку [Sft/+/-].

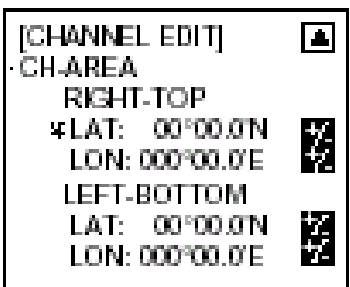

15. Нажмите кнопку [NEXT], чтобы задать параметры левой нижней точки района.

16. Настройте Широту и Долготу для нижней левой точки района АИС. Если необходимо изменить координаты, то используйте кнопку [Sft/+/-].

**Примечание:** возможный диапазон района - от 20 до 200 миль. Если установленные данные перекрываются, то более старые удаляются.

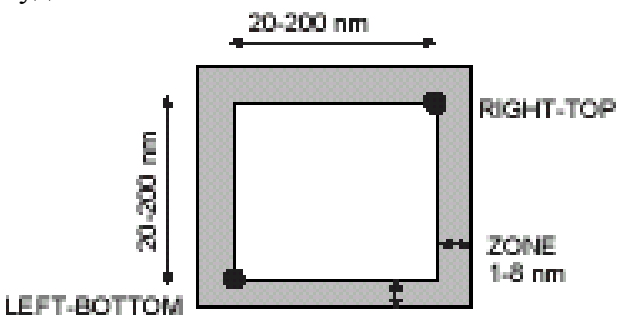

Примечание: для проверки или редактирования на предыдущей странице, нажмите кнопку [NEXT] пока нажата кнопка [SFT+/-].

17. Нажмите кнопку [ЕNT].

18. Выберите YES и нажмите кнопку [ENT].

19. Нажмите кнопку [MENU] несколько раз, чтобы закрыть меню.

#### <span id="page-31-0"></span>1.11 Режим Дальней Связи

Режим Дальней Связи определяет, как отвечать на запрос о собственных данных судна от удаленной станции, например: от станции INMARSAT C. Вы можете отвечать автоматически или вручную.

- 1. Нажмите кнопку [MENU], чтобы открыть меню.
- 2. Нажмите кнопку [6], чтобы открыть подменю SYSTEM SETTINGS.
- 3. Нажмите кнопку [3], чтобы выбрать SET LR MODI (установка режима дальней связи).

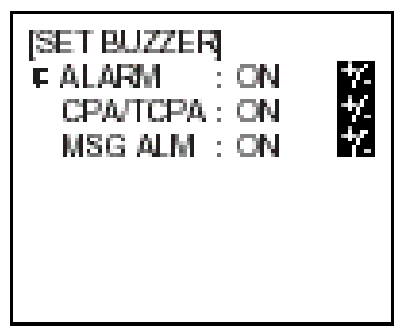

4. Нажмите кнопку [Sft/+/-], чтобы выбрать нужный режим автоматический или ручной (AUTO или MANUAL).

5. Нажмите кнопку [ENT], чтобы сохранить настройки.

6. Нажмите кнопку [MENU] несколько раз для выхода из меню.

**Примечание:** при ручном ответе внизу окна появится сообщение о получении запроса на собственные данные судна с дальнего расстояния. Для отправки данных нажмите кнопку [ENT], а при выборе NO и нажатие ENT данные не будут отправлены.

#### <span id="page-32-0"></span>1.12 Вкл/Выкл звукового сигнала

Звуковой сигнал, который звучит при нарушении условий СРА/ТСРА и системных ошибках может быть включен или выключен. Обратите внимание, что звуковой сигнал (BUZZER) не имеет отношение к радару или сигналу ECDIS.

- 1. Нажмите кнопку [MENU] для входа в меню.
- 2. Нажмите кнопку [6], чтобы открыть подменю SYSTEM SETTINGS.
- 3. Нажмите кнопку [5] для выбора Установка Звукового Сигнала (SET BUZZER).

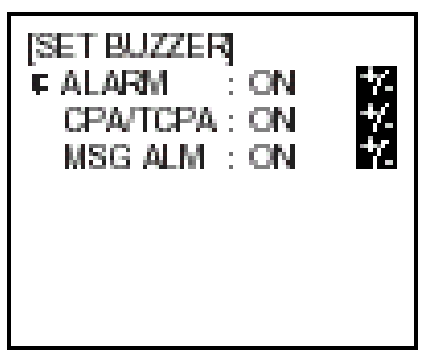

4. Выбран пункт ALARM; нажмите кнопку [Sft/+/-] для вкл. или выкл. Этот сигнал звучит при системных ошибках.

5. Нажмите кнопку [NEXT] и выберите СРА/ТСРА, а потом нажмите кнопку SFT/+/- для вкл. или выкл.

6. Нажмите кнопку [ENT], чтобы сохранить настройки.

7. Нажмите кнопку [MENU] несколько раз, чтобы выйти в главное меню.

# <span id="page-33-0"></span>**2 Обслуживание, Поиск неисправностей.**

### **Внимание**

Опасность поражения электрическим током Не открывать оборудование.

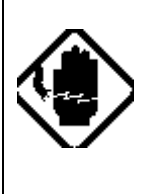

 Только квалифицированный персонал должен работать внутри устройства.

## <span id="page-33-1"></span>2.1 Обслуживание

Регулярное обслуживание необходимо для поддержки работоспособности. Должна проводиться ежемесячная программа по обслуживанию и включать в себя хотя бы пункты приведенные ниже.

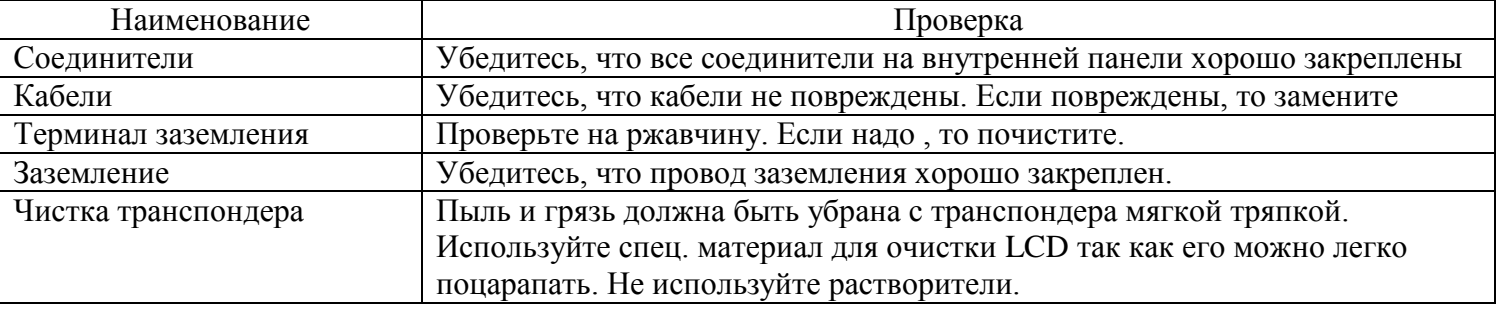

#### <span id="page-34-0"></span>2.2 Переустановка предохранителя.

Кнопка Предохранителя (Breaker) , на тыловой панели , выскакивает при появлении внутреннего замыкания или при превышении тока потребления. Устраните неполадку прежде, чем включить Предохранитель.

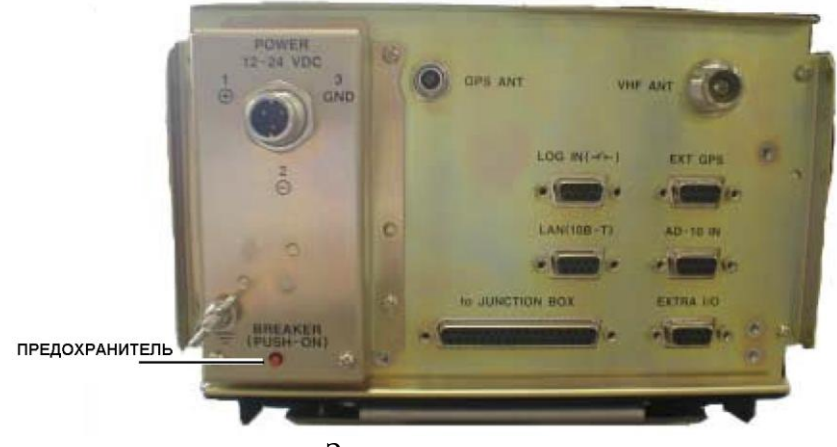

Задняя панель.

#### <span id="page-34-1"></span>2.3 Замена батарейки.

Литиевая батарейка установлена на основной плате процессора и сохраняет данные при отключенном питании. Её срок годности около 5 лет. При разрядке батарейки ниже определенного уровня, то при включении появляется сообщение "Back up error". Надо выключить питание и связаться с агентом РАДИОМЫ для замены батарейки.

Батарейка позволяет сохранять Собственные данные судна. После замены батарейки введите заново Собственные данные судна.

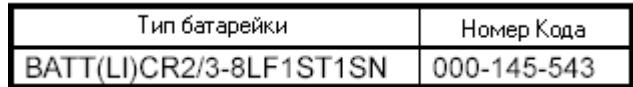

## <span id="page-35-0"></span>2.4 Устранение неисправностей

В приведенном ниже списке устранения неисправностей приведены общие симптомы неисправностей и способы их решения. Если, следуя инструкциям, самому не удается устранить неполадку, то не пытайтесь найти неисправность внутри. Предоставьте любой ремонт квалифицированному специалисту.

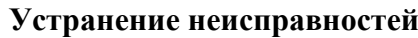

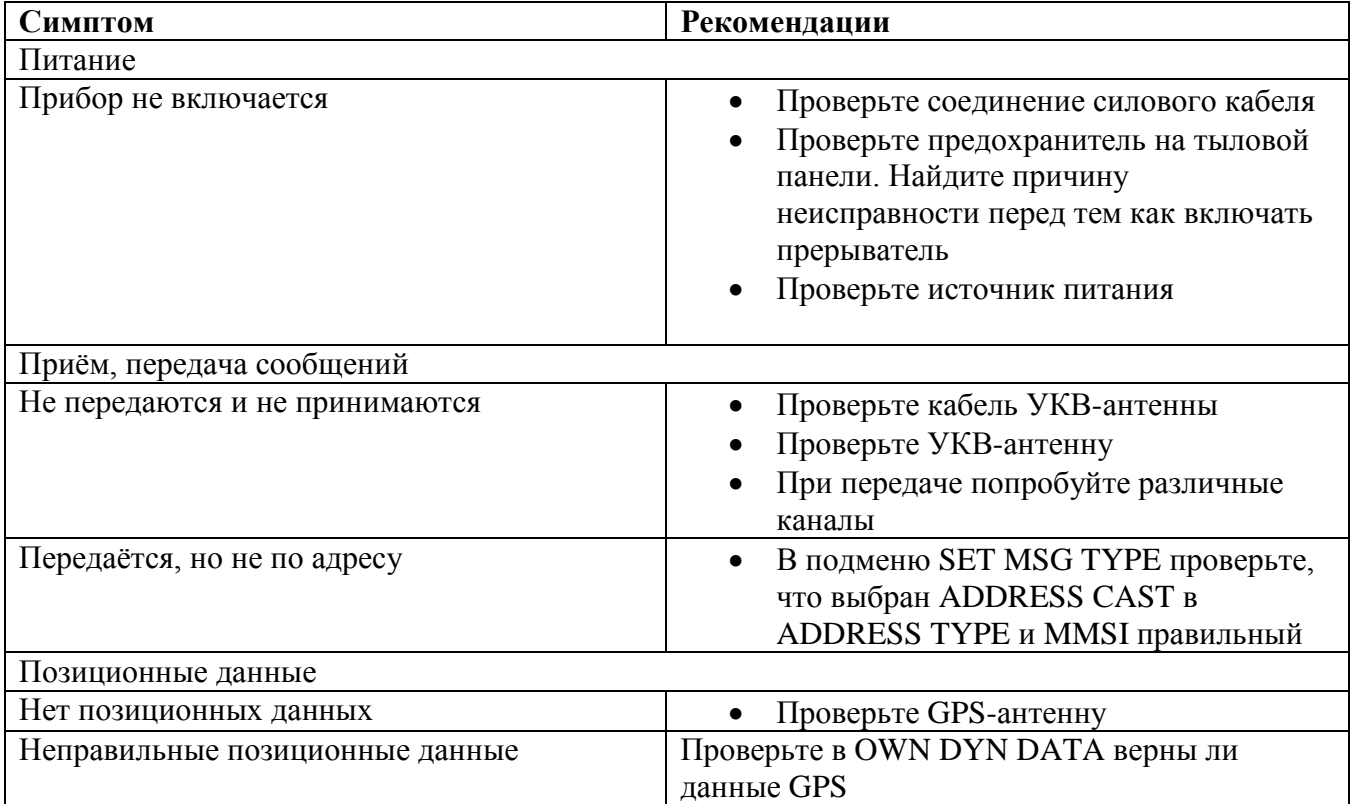

#### <span id="page-36-0"></span>2.5 Диагностика

В Тритон-92 возможны диагностические тесты для проверки номера версии программ, памяти , клавиатуры, LCD и встроенного GPS.

#### <span id="page-36-1"></span>2.5.1 Подменю диагностики

- 1. Нажмите кнопку [MENU] для входа в меню
- 2. Нажмите кнопку [7] чтобы открыть подменю DIAGNOSTICS(Диагностика)

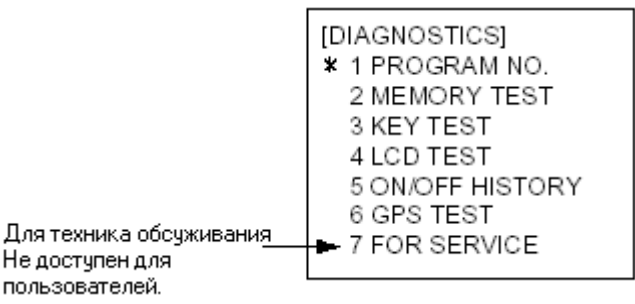

Подменю DIAGNOSTICS

#### <span id="page-36-2"></span>2.5.2 Номер версии программы

- 1. Нажмите кнопку [MENU] для входа в меню
- 2. Нажмите кнопку [7], чтобы открыть подменю Diagnostics
- 3. Нажмите кнопку [1], чтобы выбрать Program No. (Номер версии программы)
- 4. Нажмите кнопку [MENU], чтобы вернуться в подменю Diagnostics

Изображение Program No.

#### <span id="page-37-0"></span>2.5.3 Тест памяти

Для правильной работы памяти ее надо проверять так, как показано ниже:

- 1. Нажмите кнопку [MENU] для входа в меню
- 2. Нажмите кнопку [7], чтобы открыть подменю Diagnostics
- 3. Нажмите кнопку [2], чтобы выбрать MEMORY TEST для тестирования памяти. Результат теста ОК или NG (ошибка). При любых NG обратитесь в сервис.
- 4. Нажмите кнопку [MENU] для возврата в подменю DIAGNOSTICS

| [MEMORY TEST] |   |     |     |  |
|---------------|---|-----|-----|--|
|               |   | ROM | RAM |  |
| MAIN          |   | ОK  | ОK  |  |
| SUB           |   | ОK  | ΟK  |  |
| H8S1          | İ | ОΚ  | ОK  |  |
| H8S2          |   | ΟK  | ΟK  |  |
| H8S3          |   | ОK  | ОK  |  |
|               |   |     |     |  |
|               |   |     |     |  |

Изображения Memory Test

#### <span id="page-37-1"></span>2.5.4 Тест клавиатуры.

Для правильной работы клавиатуры ее надо проверять так, как показано ниже:

- 1. Нажмите кнопку [MENU] для входа в меню
- 2. Нажмите кнопку [7], чтобы открыть подменю Diagnostics
- 3. Нажмите кнопку [3], чтобы выбрать KEY TEST (Тест кнопок)
- 4. Нажмите каждую клавишу (кроме [Power]) одну за другой. При нажатии на клавиши они на экране заполняются черным, если правильно работают.
- 
- 5. Нажмите кнопку [MENU] 3 раза для выхода из теста.

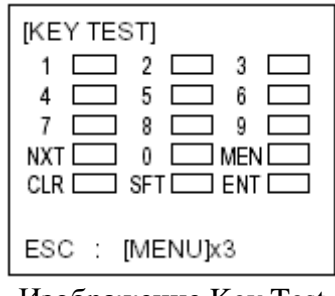

Изображение Key Test

## <span id="page-38-0"></span>2.5.5 Тест LCD

LCD можно протестировать так, как показано ниже:

- 1. Нажмите кнопку [MENU] для входа в меню
- 2. Нажмите кнопку [7], чтобы открыть подменю Diagnostics
- 3. Нажмите кнопку [4] для выбора LCD TEST(Тест LCD) . Цвет экрана, если он в порядке,
- автоматически изменится от желтовато-зеленого до черного.
- 4. Нажмите кнопку [MENU] для возврата в подменю DIAGNOSTICS

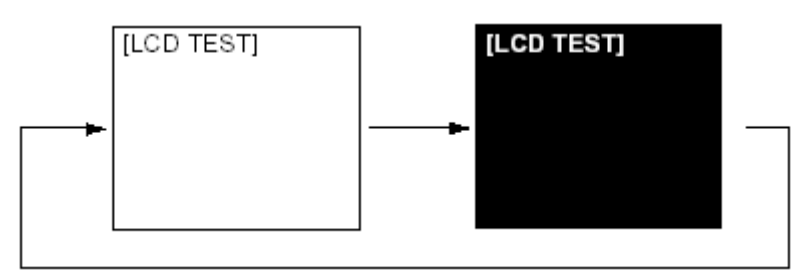

Изображение LCD TEST

#### <span id="page-38-1"></span>2.5.6 Вкл/Выкл Журнала

Журнал(HISTORY) показывает дату и время 30 последних вкл и выкл. Так же можно отображать время передачи с 0 Вт мощностью.

- 1. Нажмите кнопку [MENU] для входа в меню
- 2. Нажмите кнопку [7], чтобы открыть подменю Diagnostics
- 3. Нажмите кнопку [5] для выбора ON/OFF HISTORY(Вкл/Выкл Журнала)
- 4. Используйте кнопки  $[\triangle]$ ,  $[\triangledown]$  для передвижения по списку.
- 5. Нажмите кнопку [MENU] для возврата в подменю DIAGNOSTICS

| [ON/OFF HISTORY] | $ \bm{v} $              |
|------------------|-------------------------|
| PWR-ON           | 17/MAY/2002<br>05:35:54 |
| PWR-OFF          | 17/MAY/2002             |
| PWR-ON           | 04:56:57<br>17/MAY/2002 |
|                  | 05:06:34                |
|                  |                         |

Журнал

## <span id="page-39-0"></span>2.5.7 GPS тест

GPS тест проверяет встроенный GPS .

- 1. Нажмите кнопку [MENU] для входа в меню
- 2. Нажмите кнопку [7], чтобы открыть подменю Diagnostics
- 3. Нажмите кнопку [6] для выбора GPS TEST (Тест GPS)

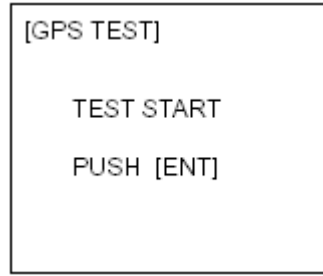

Изображение GPS TEST

4. Нажмите кнопку [ENT] для начала теста. Во время тестирования на экране сообщение "Now Testing" ("Идет Тест"), а результаты выводятся на экран так , как показано ниже на рис . Если результат SELF TEST 1 или SELF TEST 2 буква или цифра ,отличная от нуля, то свяжитесь с агентом компании Радиома.

5. Нажмите кнопку [MENU] для возврата в подменю DIAGNOSTICS

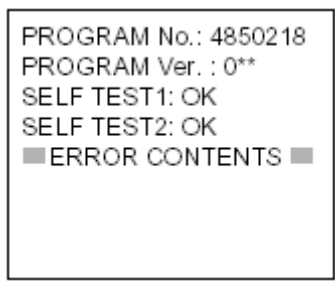

Результаты GPS Test

#### <span id="page-40-0"></span>2.6 Статус тревоги

Статус тревоги показывает дату и время возникновения опасности.

- 1. Нажмите кнопку [MENU] для входа в меню
- 2. Нажмите кнопку [3] для выбора OWN DATA
- 3. Нажмите кнопку [3] для выбора ALARM STATUS (Статус Тревоги)
- 4. Используйте кнопки [▲], [▼] для передвижения по списку
- 5. Нажмите кнопку [MENU] для выхода

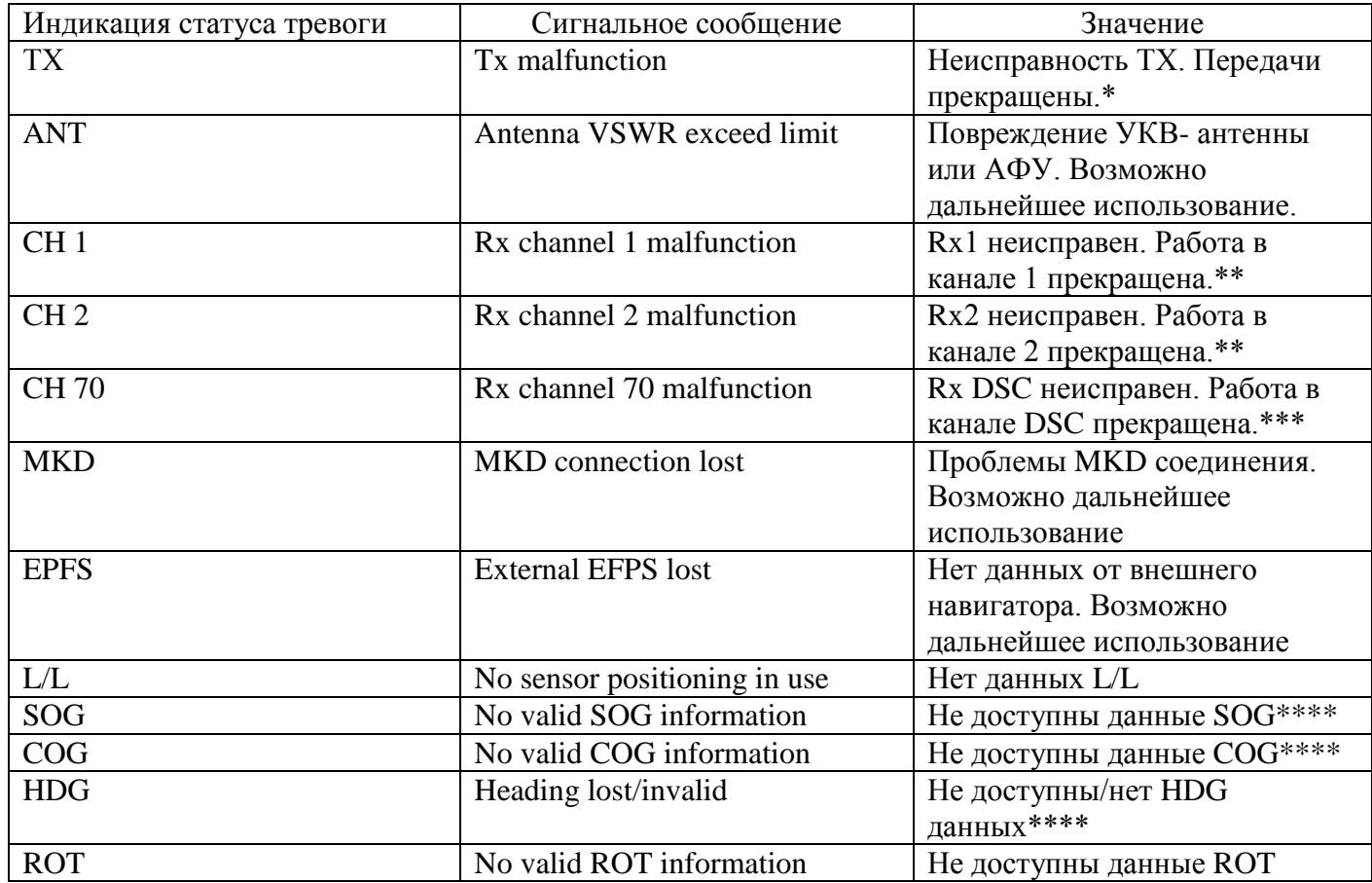

\* -определяется по наличию излучения за пределами используемых слотов.

\*\* -определяется по отсутствию сигнала гетеродина.

\*\*\* -определяется по невозможности успешного декодирования принятой последовательности.

\*\*\*\* -сообщение выдается независимо от источника информации и формы ее представления. Так, Heading lost/invalid (HDG) выдается, если нет достоверной информации ни в сообщении OSD, ни в HDT, ни по линии AD-10.

## <span id="page-41-0"></span>2.7 Сообщения об ошибках

Транспондер отображает следующие сообщения , чтобы предупредить Вас о неисправностях.

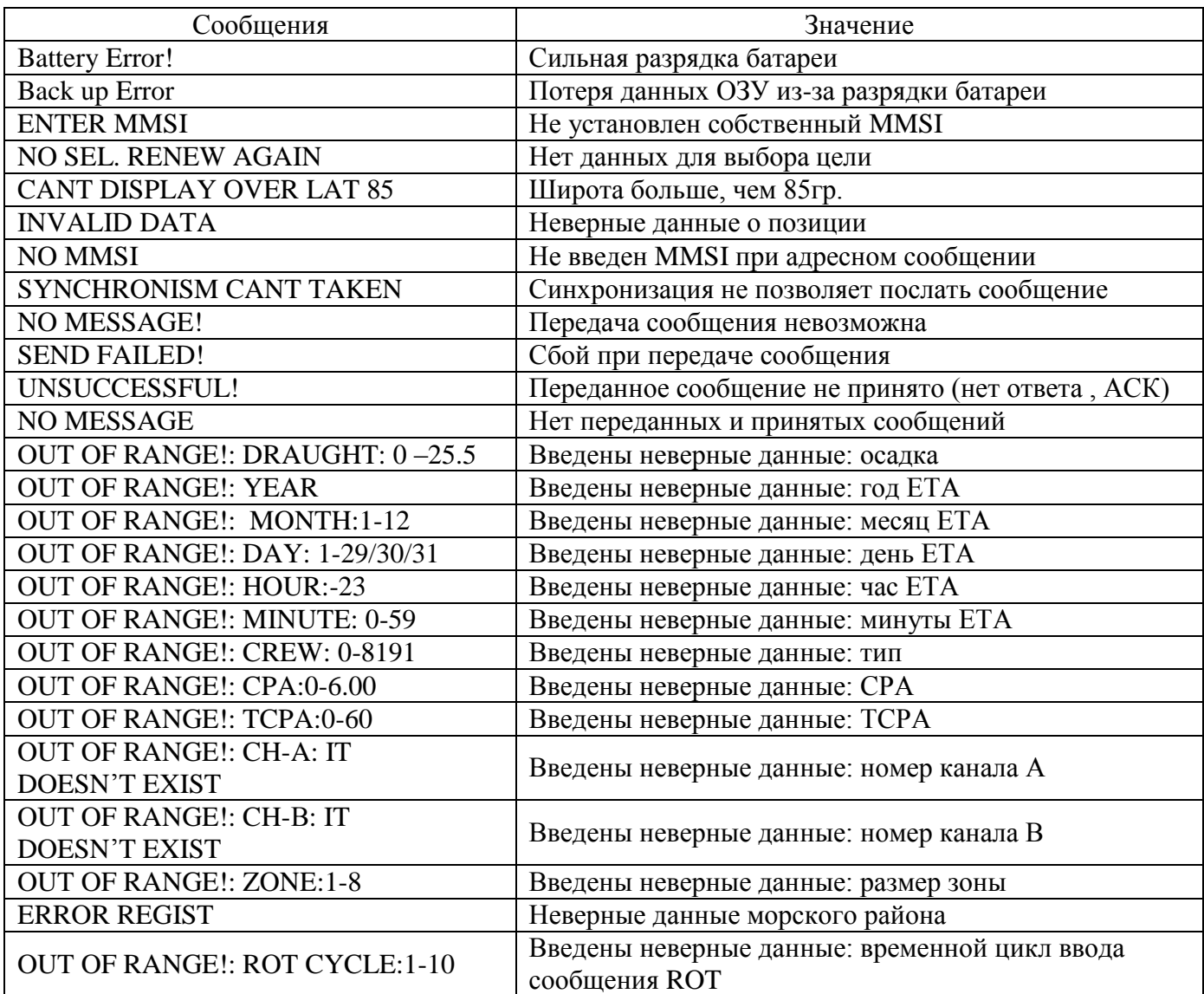

### <span id="page-42-0"></span>2.8 Показания GPS

Показания GPS отображает информацию о встроенном ГНСС- приемнике, включая позицию, скорость относительно земли, курс относительно земли, дату, время, режим и статус.

- 1. Нажмите кнопку [MENU] для входа в меню
- 2. Нажмите кнопку [3] для выбора OWN DATA
- 3. Нажмите кнопку [4] для выбора INTERNAL GPS.

[INTERNAL GPS] LAT: 34°44.4639'N LON: 135°21.2395'E SOG: 10.9kt COG: 98.9 deg UTC: 6/MAR/2002 6:29:02 MODE: A STS: 3D

4. Нажмите кнопку [MENU] для выхода

## <span id="page-43-0"></span>2.9 Отображение статуса сенсора (датчика местоположения)

Sensor Status отображает показания датчиков.

- 1. Нажмите кнопку [MENU]
- 2. Нажмите кнопку [3] для выбора OWN DATA
- 3. Нажмите кнопку [4] для выбора SENSOR STATUS

[SENSOR STATUS] UTC CLOCK LOST

4. Нажмите кнопку [MENU] для выхода в главное меню

Статус сенсора отражает:

- какой ГНСС-приемник используется (внешнний/внутренний **external/internal)**
- режим работы ГНСС-приемника (ГНСС/ДГНСС **GNSS/DGNSS**)

#### **Примечание:**

Состояние сенсора также выдается на *интерфейс представления данных* (ИПД).

Сообщение VDO, информирующее о передачах по VDL-каналам, содержит информацию о состоянии сенсора.

Первый символ 6-поля VDO-сообщения содержит номер (MSG\_ID – идентификатор сообщения). Сообщения NN 1, 2, 3 – информацию о точности (автономный/дифференциальный режим), где значения поля *точности определения местоположения*, соответственно, может принимать значения: «0» автономный, «1» - дифференциальный.

Сообщение N 5 – информацию о типе используемого ГНСС- приемника и позиции его антенны. Поле *типа датчика местоположения* может принимать следующие значения: «0» - не используется, «1» - GPS, «2» - GLONASS, «3» - комбинированный (GLONASS/GPS).

В сообщении !AIVDO (в полях 6 и 7) представлена информация, кодированная символами по 6 бит. Структура полей сообщений 1, 2, 3, 5 приведена в ITU-R M.1371.

#### <span id="page-44-0"></span>2.10 Восстановление начальных настроек

Вы можете сбросить все настройки и работать с начальными установками. Когда Вы сбросите все текущие установки , то все начальные для всех пунктов подменю INIT SETTINGS и SYSTEM SETTINGS будут восстановлены. Данные в пункте GPS будут стёрты; хотя номера MMSI и IMO не пропадут.

1. Выключите питание нажатием и удержанием кнопки [CLR/ALM]. Удерживайте до тех пор, пока экран не погаснет.

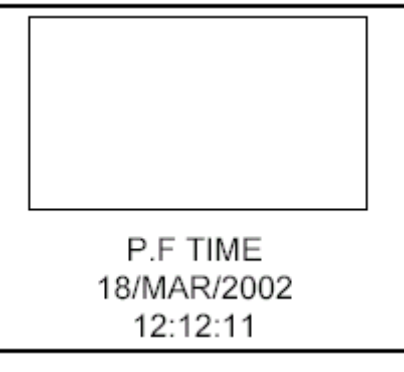

2. После стирания всех данных появится экран.

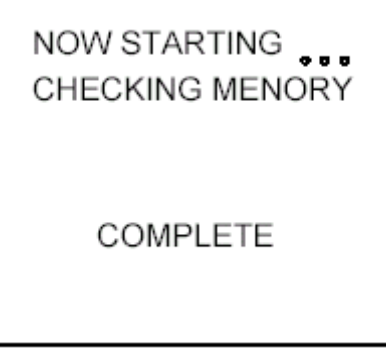

- 3. Нажмите кнопку [CLR/ALM] . Появится дисплей плоттера.
- 4. Установите INIT SETTINGS и SYSTEM SETTINGS, обращаясь к главе 1.

**ПРИМЕЧАНИЕ.** Установите навигационный статус после восстановления начальных настроек.

# <span id="page-45-0"></span>**Приложение**

#### <span id="page-45-1"></span>труктура меню

– 1 TARGET DATA <sub>(</sub> Название выбранной цели, расстояние и пеленг отображает ) [MENU] Кнопка - 2 PLOTTER (Отображает позицию других кораблей) 3 OWN DATA (Отображает собственные статические и динамические данные) -1 OWN STATIC DATA - OWN STATIC DATA 1 (Имя, позывной, MMSI, IMO) – OWN STATIC DATA 2 (Пункт назначения, ориентировачный день время прибытия - OWN STATIC DATA 3 (DTE, водоизмешение, нав. статчс) - OWN STATIC DATA 4 (CPA, TCPA, положение GPS антенны) — OWN STATIC DATA 5 (Экипаж, тип, класс) – 2 OWN DYNAMIC DATA (Широта, долгота, SOG,COG,ROT,HDG собственного судна) – 3 ALARM STATUS ( Журнал срабатывания тревоги) —4 INTERNAL GPS (показывает позицию, SOG,COG,время,дата, режим, статус премника ) 4 SET MSG 1 CREATE MSG 1 SET MSG TYPE - ADDRESS TYPE (ADDRESS-CAST, BROADCAST) -MMSi MSG TYPE (NORMAL, SAFETY) <sup>L</sup>CHANNEL (NONE, CH-A, CH-B, BOTH, NONE) -2 SET MSG (создание сообщений) =3 SEND MSG (Отправка сообщения) - 2 XMIT MSG(S) (Сохраненные отправленные сообщения) - 3 RCVD MSG(S) (сохраненные принятые сообщения) 5 INIT SETTINGS 1 SET SHIP DATA (Имя, позывной, водоизмещение, DTE) 2 SET DESTINATION(Дата, время, пункт назначения) 3 SET NAV STATUS LNAV STATUS 4 SET TYPE&CREW - CREW (0-8191, 0) TYPE CLASS (A, B)

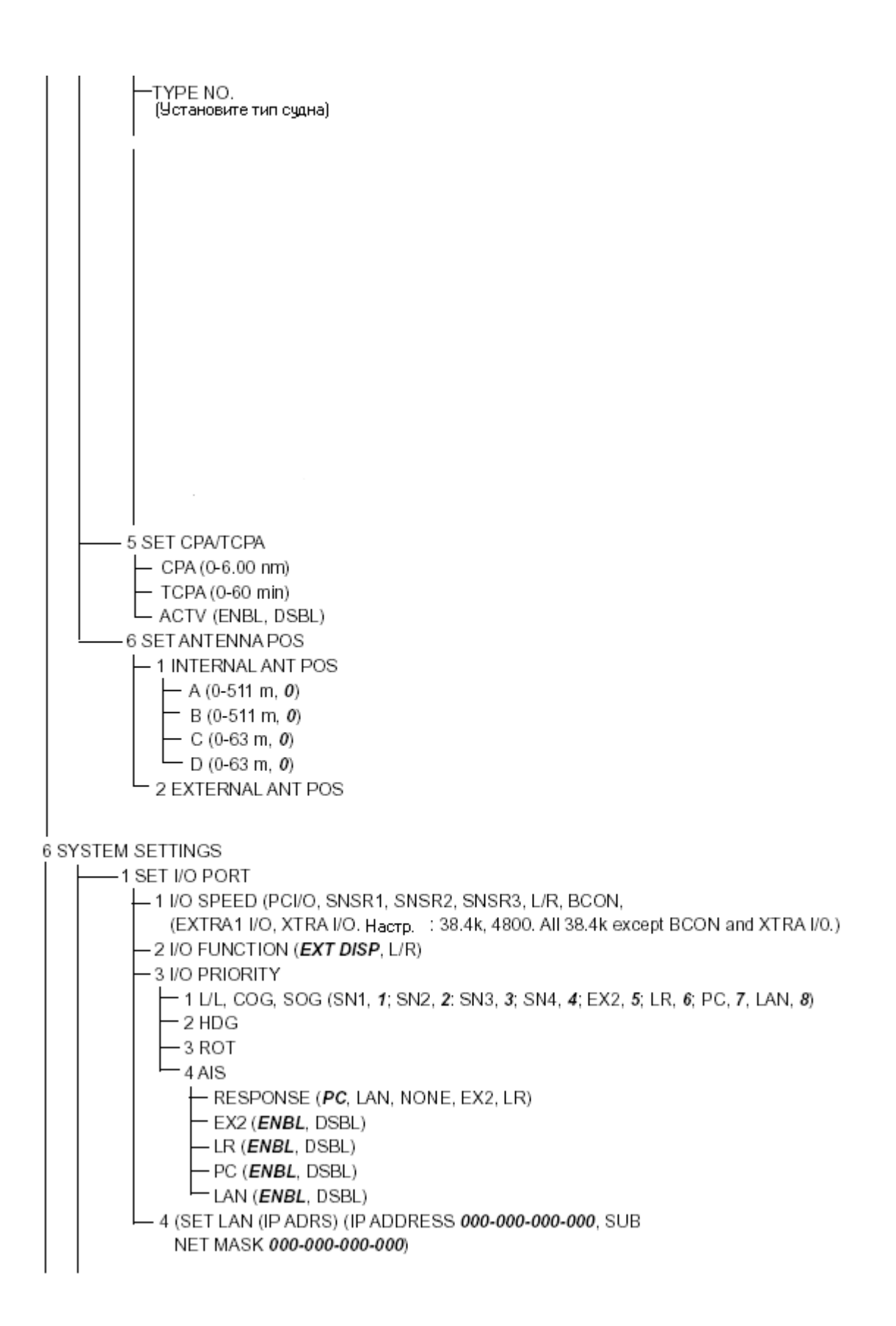

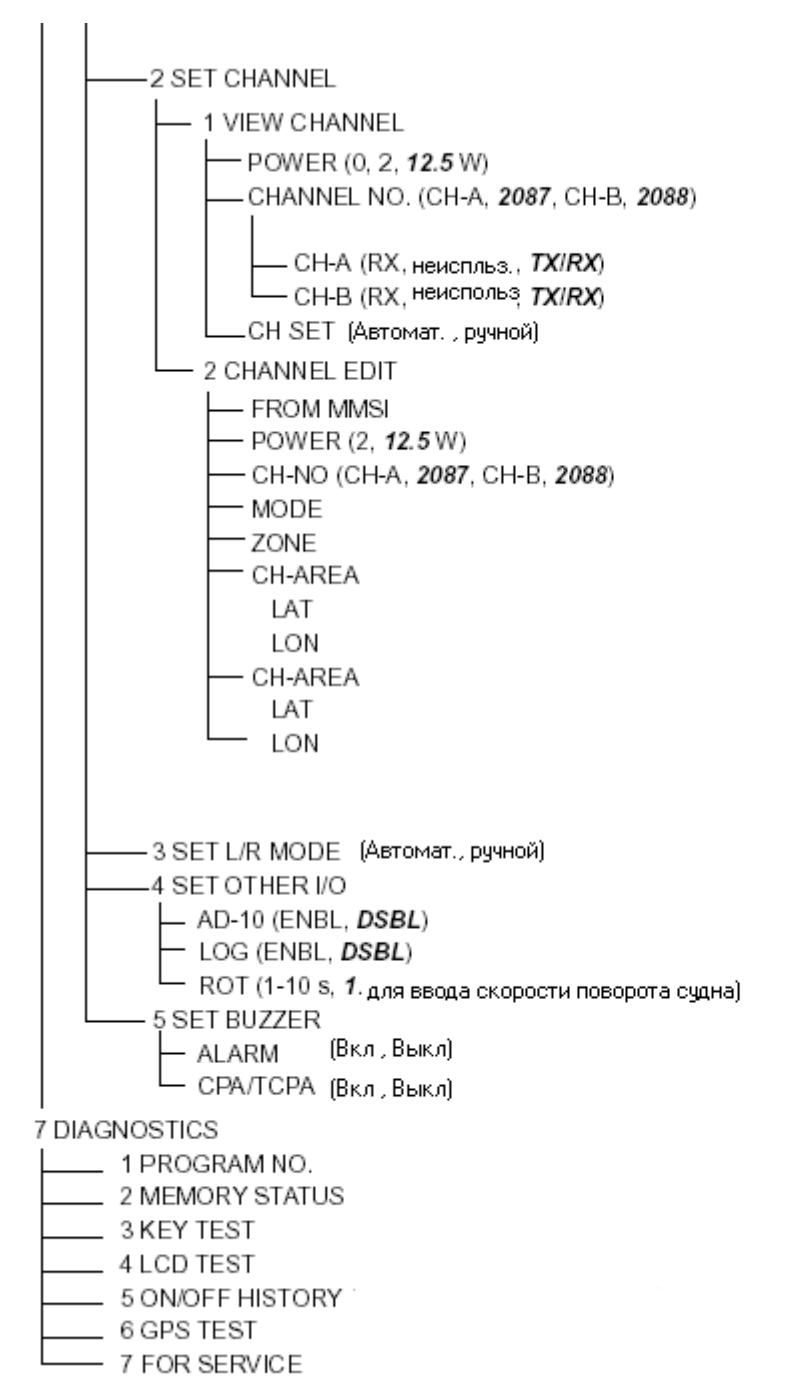

### <span id="page-48-0"></span>Особенности реализации последней версии программного обеспечения.

Данный пункт интересен, в основном, разработчикам и системным интеграторам, желающих использовать Тритон-92 в своих системах.

Касательно взаимодействия изделия с датчиками:

1. NMEA сообщения от навигационных датчиков (GLL, RMC, VTG) обрабатываются без поля "Mode indicator ". Это необходимо для обеспечения совместимости с навигационным оборудованием, использующим для выдачи информации стандарт NMEA версии 2.0

Касательно ЦИВ в изделии:

- 2. Первый ответ на телекоманду №102 ( Report your position now and at intervals of ... minutes ( followed by one symbol ) ) содержит символ конца последовательности  $BQ$  ( $N_{22}$ ), последующие повторяющиеся сообщения о позиции содержат символ конца последовательности RQ ( №117 ).
- 3. При получении телекоманды №101 (Switch to VHC channel .... for subsequent VTS DSC communications (followed by one symbol)) работа ЦИВ, в том числе подтверждения принятых вызовов, будет осуществляться на указанном в телекоманде канале.